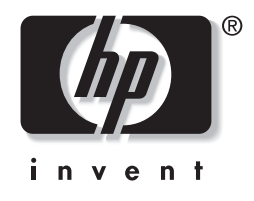

# **מדריך לניהול שולחן העבודה** מחשבים עסקיים

מק"ט מסמך: 1BB391759-

**מאי 2005**

מדריך זה מספק הגדרות והוראות לשימוש בתכונות האבטחה והניהול הנבון שהותקנו מראש בדגמים אחדים. .Hewlett-Packard Development, L.P. לחברת שמורות הזכויות כל 2005© המידע הכלול בזאת נתון לשינויים ללא הודעה מראש.

מיקרוסופט וחלונות הם סימנים מסחריים של חברת מיקרוסופט בארה"ב ובמדינות אחרות.

כתבי האחריות היחידים החלים על מוצרים ושירותים של HP מפורטים במפורש בהצהרות האחריות הנלוות לאותם מוצרים ושירותים. אין להבין מתוך הכתוב לעיל כי תחול על המוצר אחריות נוספת כלשהי. חברת HP לא תישא בכל אחריות שהיא לשגיאות טכניות או לשגיאות עריכה או להשמטות במסמך זה.

מסמך זה מכיל נתוני בעלות המעוגנים בזכויות יוצרים. אין להעתיק, לשכפל או לתרגם לשפה אחרת חלקים כלשהם ממסמך זה ללא אישור מראש ובכתב מחברת Packard Hewlett.

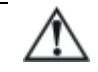

**אזהרה:** טקסט המופיע בצורה זו מציין כי אי מילוי הוראות אלה עלול לגרום לנזק גופני חמור ואף למוות.

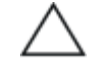

**זהירות:** טקסט המופיע בצורה זו מציין כי אי מילוי הוראות אלה עלול לגרום נזק לציוד, וכן לאובדן נתונים או מידע.

#### **מדריך לניהול שולחן העבודה**

מחשבים עסקיים מהדורה ראשונה (מאי 2005) מק"ט מסמך: 1BB391759-

# תוכן עניינים

## מדריך לניהול שולחן העבודה

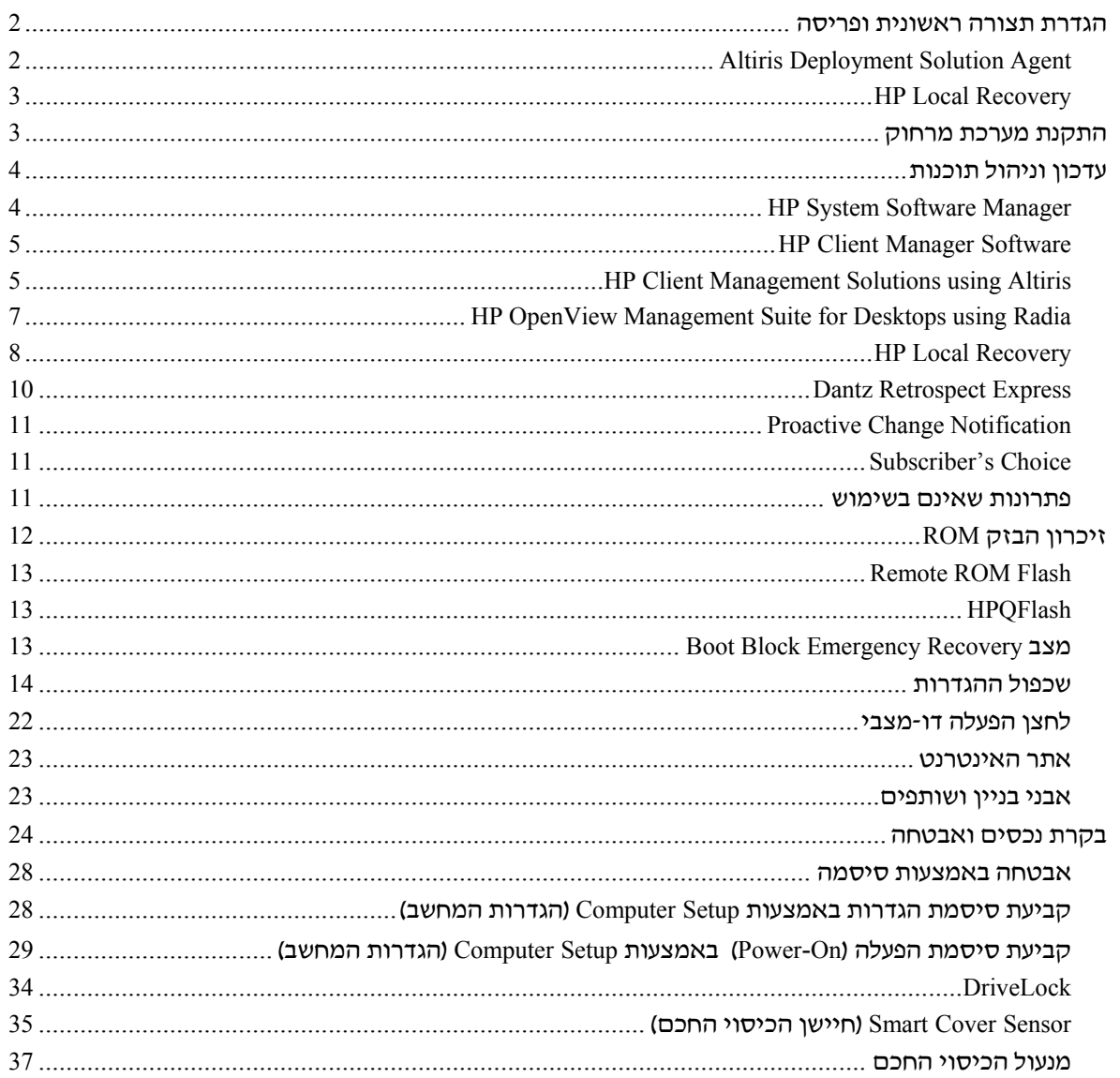

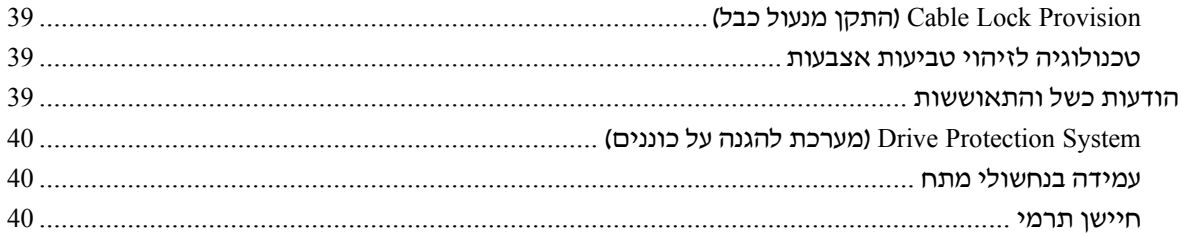

### **אינדקס**

# **מדריך לניהול שולחן העבודה**

תוכנת Solutions Management Client HP מספקת פתרונות המבוססים על סטנדרטים מקובלים לניהול ולבקרה על שולחנות עבודה, תחנות עבודה ומחשבי מחברת בסביבת רשת. בשנת 1995 הפכה חברת HP לחלוצה בכל הקשור ליכולת הניהול של שולחן העבודה, הודות להשקה של ראשוני המחשבים האישיים שתמכו ביכולת ניהול מלאה. חברת HP מחזיקה בפטנט על טכנולוגיית יכולת הניהול (Manageability(. מאז, הפכה חברת HP לחברה מובילה בתעשייה במאמציה לפתח סטנדרטים ותשתית הדרושים לפריסה, להגדרות תצורה ולניהול של שולחנות עבודה, תחנות עבודה ומחשבי מחברת. HP פועלת בשיתוף פעולה הדוק עם ספקי פתרונות ניהול כדי להבטיח תאימות בין תוכנת Solutions Management Client HP לבין מוצרים אלה. Solutions Management Client HP מהווה נדבך חשוב בהתחייבות העמוקה שלנו לספק ללקוח פתרונות למשך כל מחזור החיים של המחשב, המסייעים במהלך ארבעת השלבים של תכנון, פריסה, ניהול והעברות.

להלן רשימת היכולות והתכונות המרכזיות של ניהול שולחן העבודה:

- הגדרת תצורה ראשונית ופריסה.
	- התקנת מערכת מרחוק
		- עדכון וניהול תוכנה
		- זיכרון הבזק ROM
	- בקרת נכסים ואבטחה  $\blacksquare$
- הודעות על מקרי כשל והתאוששות

תמיכה בתכונות ספציפיות המתוארות במדריך זה עלולה להשתנות לאור השוני בין דגמים וגרסאות תוכנה.

## **הגדרת תצורה ראשונית ופריסה**

המחשב מגיע עם תמונת תוכנת מערכת (system software image) מותקנת מראש. לאחר תהליך קצר של "הוצאת התוכנה מהאריזה", יהיה המחשב מוכן לשימוש.

ייתכן שתעדיף להחליף את התוכנות המותקנות מראש בתוכנות מערכת ויישומים מותאמים אישית. קיימות מספר שיטות לפריסת תוכנות מותאמות אישית. שיטות אלה כוללות:

- התקנת יישומי תוכנה נוספים לאחר פתיחת תמונת התוכנה המותקנת מראש.
- שימוש בתוכנות פריסה, כגון Solution Deployment Altiris, להחלפת התוכנות המותקנות מראש בתמונת תוכנה מותאמת אישית.
- שכפול דיסק קשיח לצורך העתקת התוכן מכונן קשיח אחד למשנהו.

שיטת הפריסה הטובה ביותר תלויה בסביבת טכנולוגית המידע שלך ובתהליכים שבהם אתה משתמש. סעיף Deployment PC) פריסת המחשב HP Lifecycle Solutions באתר) האישי

[\(http://whp-sp-orig.extweb.hp.com/country/us/en/solutions.html\)](http://whp-sp-orig.extweb.hp/com/country/us/en/solutions.html) מספק מידע שיעזור לך לבחור את שיטת הפריסה הטובה ביותר. תקליטור שחזור פלוס!, ההגדרות מבוססות ה-ROM וחומרת ACPI מספקים סיוע נוסף בנוגע לשחזור תוכנות מערכת, ניהול תצורה, איתור תקלות וניהול צריכת חשמל.

## **Altiris Deployment Solution Agent**

תוכנית זו נטענה מראש במחשב. כאשר התוכנית מותקנת, היא מאפשרת תקשורת עם מסוף Solution Deployment של מנהל המערכת.

- :Altiris Deployment Solution Agent את להתקין כדי
	- .1 לחץ על **'התחל'**.
	- .2 לחץ על **'כל התוכניות'**.
	- .3 לחץ על **'התקנת תוכנה'**.
		- .4 לחץ על **'הבא'**.
	- .5 גלול ולחץ על הקישור להתקנת AClient Altiris.

## **HP Local Recovery**

תוכנת Recovery Local מבצעת גיבוי של נתונים ושל קובצי מערכת לאזור מוגן בדיסק הקשיח. אם קובצי נתונים אבדו, נמחקו או נפגמו, ניתן להשתמש בתוכנת Recovery Local כדי לאחזר נתונים או לשחזר את תמונת המערכת הטובה האחרונה.

כדי להתקין תוכנית זו שנטענה מראש במחשב:

- .1 לחץ על **'התחל'**.
- .2 לחץ על **'Recovery Local'**.
	- .3 לחץ על **'הבא'**.
- .4 גלול למטה ולחץ על הקישור להתקנת Recovery Local HP.

## **התקנת מערכת מרחוק**

התקנת המערכת מרחוק מאפשרת אתחול והגדרה של המערכת באמצעות שימוש בתוכנה ובנתוני הגדרת תצורה הנמצאים בשרת הרשת באמצעות הפעלת סביבת (PXE (Environment Execution Preboot. תכונת התקנת המערכת מרחוק מופעלת בדרך כלל ככלי להתקנת והגדרת תצורת המערכת, וניתן להשתמש בה לביצוע המטלות הבאות:

- פרמוט דיסק קשיח.
- פריסת תמונת תוכנה במחשב אישי חדש אחד או יותר
	- עדכון מרחוק של BIOS המערכת בזיכרון הבזק (13 בעמוד" [Remote ROM Flash"](#page-16-0)) ROM
		- קביעת תצורה של הגדרות BIOS המערכת

כדי להתחיל בהתקנת מערכת מרחוק, הקש **12F** עם הופעת ההודעה בפינה הימנית התחתונה של מסך הלוגו של E $12$  = Network Service Boot HP. פעל על פי ההוראות המוצגות על המסך כדי להמשיך את התהליך. סדר האתחול המשמש כברירת מחדל הוא הגדרת תצורה של ה-BIOS, שניתן לשנותה כך שהמערכת תמיד תנסה לבצע אתחול PXE.

HP ו-Altiris משתפות פעולה כדי לספק כלים שמטרתם להקל על משימת הפריסה של מחשבים ארגוניים ועל ניהולם, לצמצם את הזמן הנדרש לצרכים ניהוליים אלה, להקטין בצורה קיצונית את עלויות הבעלות ולהפוך את המחשבים האישיים של HP למחשבי הלקוח המציעים את יכולות הניהול הטובות ביותר בסביבות ארגוניות.

## **עדכון וניהול תוכנות**

HP מספקת כמה כלים לניהול ועדכון תוכנות במחשבים שולחניים, בתחנות עבודה ובמחשבי מחברת.

- HP System Software Manager ■
- HP Client Manager Software ■
- HP Client Management Solutions using Altiris ■
- HP OpenView Management Suite for Desktops using Radia
	- HP Local Recovery ■
	- Dantz Backup and Recovery ■
	- HP Proactive Change Notification  $\blacksquare$ 
		- HP Subscriber's Choice ■

## **HP System Software Manager**

(SSM (Manager Software System HP הוא כלי עזר המסופק ללא תשלום, המאפשר פריסה אוטומטית מרחוק של דרייברים ועדכוני BIOS עבור מחשבים עסקיים של HP הפועלים ברשת. כאשר כלי העזר SSM פועל, הוא קובע בצורה שקטה (ללא התערבות המשתמש) את המהדורות של הדרייברים וה-BIOS המותקנים בכל מערכת לקוח המחוברת לרשת, ומשווה את רשימת המצאי לערכות SoftPaq של תוכנת המערכת, שנבדקו ואוחסנו במאגר קבצים מרכזי. לאחר מכן, כלי העזר SSM מעדכן באופן אוטומטי ומתאים את מהדורות תוכנות המערכת שמותקנות במחשבים המחוברים לרשת למהדורות הזמינות במאגר הקבצים. מאחר ש-SSM מאפשר הפצה של עדכוני SoftPaq לדגמים הנכונים של מערכות הלקוח בלבד, מנהלי מערכת יכולים להשתמש בצורה בטוחה ויעילה ב-SSM כדי להבטיח שתוכנות המערכת יהיו מעודכנות.

Manager Software System משלב בין כלי הפצת התוכנות הארגוניים, כגון Microsoft Systems -ו HP OpenView Management Suite using Radia (SMS (Server Management. באמצעות SSM, ניתן להפיץ עדכונים שנוצרו על-ידי הלקוח, או התקבלו מספק צד שלישי, ונארזו בתבנית SSM.

> ניתן להוריד את SSM ללא תשלום על-ידי ביקור בכתובת .<www.hp.com/go/ssm>

## **HP Client Manager Software**

תוכנת Software Manager Client HP שפותחה בשיתוף עם Altiris, זמינה ללא תשלום עבור כל דגמי המחשבים השולחניים העסקיים, תחנות העבודה ומחשבי המחברת הנתמכים של HP. SSM משולב בתוך HP Client Manager, ומאפשר לבצע מעקב, ניטור וניהול ריכוזיים של כל רכיבי החומרה של מחשבי לקוח של HP.

השתמש ב-Manager Client HP לביצוע הפעולות הבאות:

- קבלת מידע חשוב על רכיבי חומרה, כגון CPU, זיכרון, וידאו והגדרות אבטחה.
	- ניטור תקינות המערכת לפתרון בעיות לפני התרחשותן
	- התקנת עדכוני דרייברים ו-BIOS ללא צורך בגישה לכל מחשב
		- קביעת תצורה מרחוק של הגדרות ה-BIOS והגדרות אבטחה
	- הפיכת תהליכים לאוטומטיים, כדי לפתור במהירות בעיות חומרה

Manager Client HP משתמש באותה תשתית של Altiris כמו פתרונות אחרים לניהול מחזור החיים של מחשבי לקוח של Altiris. תכנון זה מספק יתרון משמעותי עבור צוות IT, מאחר שהוא נדרש להגדיר ולתחזק תשתית אחת בלבד. מאחר שהמידע מאוחסן במסד נתונים אחד, תוכל לקבל דוחות מלאי שלמים ועקביים, וכן מידע על תקינות המערכת ואבטחתה. השתמש בממשק מסו, יחיד ועקבי לתזמון ומעקב אחר התקדמות משימות ניהול החומרה והתוכנה עבור מערכות הלקוח.

> למידע נוסף על Manager Client HP, בקר בכתובת .<www.hp.com/go/easydeploy>

## **HP Client Management Solutions using Altiris**

ניתן לרכוש פתרונות נוספים לניהול מחשבי לקוח של Altiris באמצעות HP. פתרונות אלה משלימים את יכולות ניהול החומרה של Manager Client HP. פתרונות אלה של Altiris מטפלים באתגרים המוצבים על-ידי מחזור חיי ה-IT של מחשבי לקוח, כולל:

- הערכת מצאי
- ציות לתנאי רשיון התוכנה
	- הגירה אישית  $\blacksquare$
	- פריסת תמונות תוכנה
- הפצת תוכנות  $\blacksquare$
- ניהול נכסים
- גיבוי ושחזור של מחשבי לקוח
	- פתרוו בעיות

בקר ,HP Client Management Solutions using Altiris על נוסף למידע .<www.hp.com/go/easydeploy> בכתובת

HP ו-Altiris פועלים בשיתוף פעולה ייחודי, מעבר לפעולות המכירה והשיווק. שיתוף פעולה זה כולל פיתוח משותף ושיתוף טכנולוגיות הכולל את Client HP, Server, OpenView וקבוצות שירותים, במטרה לספק פתרונות מובילים בענף עבור שותפים ולקוחות של HP.

משנת ,1999 קבוצת המערכות האישיות של קומפאק ו-Altiris פועלות בשיתוף פעולה לשילוב כוחה של קומפאק כחלוצה בתחום החומרה ויכולת הניהול של מחשבים אישיים עם כוחן של יכולות הפריסה וההגירה של מחשבים אישיים של Altiris. יחסי הגומלין התרחבו ליצירת שיתוף פעולה אסטרטגי עם הצגתם של פתרונות ניהול מקיפים וחסכוניים עבור מחזור חיי ה-IT, כולל תוכנת Software Manager Client HP שפותחה בשיתוף, ומספקת את יכולות ניהול החומרה המובילות בענף עבור מחשבים אישיים של HP.

לאור ההצלחה בקבוצת המחשבים האישיים, בשנת 2001 השיקה קבוצת השרתים הסטנדרטיים בענף את המוצר Rapid Essentials ProLiant משולבת Altiris Deployment Solution של OEM גרסת ,Deployment Pack יחד עם Toolkit SmartStart של HP. HP משתמשת בפתרון זה לאספקת שרתי ProLiant) כולל שרתי להב) וכן מחשבי להב, המהווים השלמה מרכזית לתשתית הלקוח המשולבת של HP.

לאחר המיזוג בין HP לקומפאק, המשיך שיתוף פעולה זה להתרחב, והוא כולל את המוצרים הבאים:

- Solution Deployment Altiris זמין לתקופת ניסיון של חודש ללא תשלום עבור מחשבים עסקיים של HP. לאחר תקופה זו ניתן לרכוש רשיון.
- Recovery Local HP, כלי עזר לגיבוי/שחזור של מחשבי לקוח, זמין ללא תשלום עבור מחשבים עסקיים של HP.
	- OpenView HP for Connector Altiris מספק רשימת מצאי של מחשבי ,HP OpenView Network Node Manager עם אירועים ושילוב לקוח .Service Desk-ו Operations

פריסה מאפשר Altiris Connector for HP Systems Insight Manager וניהול משולבים של מחשבי לקוח ושרתים של HP מתוך מסוף HP .Systems Insight Manager

HP היא החברה המובילה בשוק באמצעות הצגת פתרון ניהול יחיד עם מסוף לפריסה וקביעת תצורה של מחשבים אישיים, מחשבי כף יד, מחשבי לקוח דקים ושרתי Windows ו-Linux, בנוסף לשילוב משמעותי עם כלי ניהול ארגוניים של HP. HP מציעה מגוון רחב של שירותי הדרכה והתמחות הזמינים דרך ארגון Services HP ו-Altiris. שילוב זה של Client HP Solutions Management יחד עם יכולות השירותים, מספק את האפשרות הטובה ביותר עבור לקוחות שמנסים להפחית את העלויות והמורכבות הכרוכים בניהול מערכות לקוח.

## **HP OpenView Management Suite for Desktops using Radia**

היא HP OpenView Management Suite for Desktops using Radia תוכנת תוכנה לניהול תצורה ושינויים, בעלת מדרגיות גבוהה המבוססת על מדיניות. תוכנה זו מאפשרת למנהלי מערכת לערוך רשימות מצאי, לפרוס ולתחזק תוכנות ותכנים בצורה אמינה ויעילה מעבר לפלטפורמות שולחן עבודה הטרוגניות, מתוך מסוף מבוסס אינטרנט.

HP OpenView Management Suite for Desktops using Radia תוכנת מבטיחה זמינות של יישומי שולחן העבודה, ומבטיחה שמערכות הפעלה, יישומים ותכנים הדרושים עבור עובדים, שותפים או לקוחות יפעלו בצורה תקינה לחלוטין כל הזמן.

הוכחה HP OpenView Management Suite for Desktops using Radia תוכנת על-ידי לקוחות ארגונים ברחבי העולם כמספקת אמינות של יותר מ99%- בתהליכי פריסה של סביבות IT מורכבות מאוד בקנה מידה גדול. תוכנה זו מאפשרת ניהול אוטומטי של שינויים, ובכך תורמת לחיסכון משמעותי בעלויות IT, לקיצור התהליך של הוצאת תוכנות ותכנים לשוק ולהגברת פרודוקטיביות המשתמשים ושביעות רצונם.

HP OpenView Management Suite for Desktops using Radia תוכנת מאפשרת למומחי IT לבצע את הפעולות הבאות:

- איסוף נתוני מצאי על חומרה ותוכנה בפלטפורמות מרובות
	- הכנת חבילת יישומים וביצוע ניתוח השפעה לפני הפצתה
- לייעד מחשבי שולחן עבודה אישיים, קבוצות עבודה או אוכלוסיות שלמות של מחשבים שולחניים לפריסה ותחזוקה של תוכנות ותכנים בהתאם למדיניות שנקבעה
- אספקה וניהול של מערכות הפעלה, יישומים ותכנים במחשבי שולחן עבודה מפוזרים, מכל מקום
- שילוב בין HP OpenView Service Desk לכלי תמיכה וכלי ניהול מערכת HP ס אחרים.
	- מינוף התשתית הנפוצה לניהול תוכנות ותכנים כמעט בכל התקן, בכל פלטפורמה ובכל רשת עבור כל המשתמשים הארגוניים
		- מתן מענה על צרכי הארגון

מוצעת HP OpenView Management Suite for Desktops using Radia תוכנת כפתרון עצמאי ופועלת גם בשילוב מלא עם מוצרים אחרים של HP Radia using Suite Management OpenView כרכיב חיוני של גישת הניהול הייחודית והרצויה של HP, שמספקת תחזוקה אוטומטית ורציפה של כל התוכנות המותקנות בהתקני המחשוב של הארגון. מוצרי OpenView HP Radia using Suite Management מבטיחים שתשתית התוכנה כולה תהיה תמיד במצב הרצוי – מעודכנת, אמינה ומאובטחת.

HP OpenView Management Suite for Desktops using על נוסף למידע Radia, בקר בכתובת

.[http://managementsoftware.hp.com/products/radia\\_mdsk/index.html](http://managementsoftware.hp.com/products/radia_mdsk/index.html)

## **HP Local Recovery**

תוכנת Recovery Local מספקת הגנה על נתונים ועל קובצי מערכת במחשבים שולחניים עסקיים, במחשבי מחברת ובתחנות עבודה של HP. באמצעות Recovery Local, תוכל לבצע שחזור ולחזור לעבוד במהירות לאחר מחיקה לא מכוונת של מידע, או לאחר קריסה של מערכת ההפעלה. תוכנת Recovery Local, המיועדת למשתמשים מנותקים או למשתמשים שמתחברים לעתים רחוקות, מספקת הגנה לנתונים ולמצב המערכת במחשב HP באמצעות יצירת תמונות מערכת מתוזמנות המאוחסנות באזור מוגן בדיסק הקשיח המקומי. ניתן להפעיל גיבוי או שחזור באמצעות לחיצה פשוטה על העכבר, או הקשה על מקש 11F בסביבת טרום-אתחול. גיבוי מערכת ושחזור מאסון ניתנים כעת לביצוע בקלות על-ידי כל המשתמשים, בין אם הם מחוברים ובין אם לא. תוכנת Recovery Local זמינה ללא תשלום עם מחשבים אישיים עסקיים של HP. קיימים שני מוצרי שחזור נוספים עבור מחשבי לקוח. שדרוג למוצרים אלה מספק תכונות שחזור נוספות:

- Pro Recovery Local מוצר זה מספק את כל היכולות של Local Recovery בתוספת תמיכה בגיבוי ושחזור לדיסק קשיח משנה ועבור קבצים פתוחים ונעולים. במהלך יצירת תמונת גיבוי, תמיכה בקבצים פתוחים/נעולים נשמר המידע ביישומים פתוחים, כגון הודעות דואר אלקטרוני, מצגות ומסמכי עיבוד תמלילים.
- ה Recovery Solution מוצר זה מספק יכולות גיבוי ושחזור מלאות ברמת הארגון עבור מחשבים אישיים, ממסוף ניהול מרכזי. הפתרון תומך בגיבוי נתונים לאזור מוגן בדיסק הקשיח המקומי וכן לאזור אחסון ברשת. תכונת שחזור מבוססת רשת זו מספקת הגנה ברמה גבוהה מפני אובדן נתונים עקב כשל בדיסק הקשיח או מחשבים שנגנבו ואבדו.

למידע נוסף על Recovery Local HP, בקר בכתובת .<www.hp.com/go/easydeploy>

## **Dantz Retrospect Express**

תוכנת Express Retrospect Dantz מספקת הגנה למחשב שולחני או למחשב מחברת יחידים שבהם מותקנת מערכת ההפעלה חלונות. תוכנת Retrospect Express מאפשרת שחזור מאובדן נתונים שנגרם מהתקפה של וירוסים, תוכנות חדשות שהותקנו, שגיאות של המשתמש, חומרה פגומה, שדרוגי חומרה, האקרים ומחשבים שאבדו או נגנבו. תוכנה זו מאפשרת לבחור בין גיבויים שיוצרים שכפולים פשוטים, גיבויים מקיפים, או שימוש באשף התקנה אינטואיטיבי המאפשר התקנה והפעלה תוך דקות אחדות. Express Retrospect מגיע עם תוכנת Recovery Disaster המובנית במוצר לאספקת ההגנה הטובה ביותר הזמינה. לחץ כאן כדי להציג רשימה של יצרני חומרה המשלבים את Retrospect במוצרים שלהם, ולמד היכן ניתן לרכוש מוצרים אלה.

התקן את Express Retrospect ובצע את הגיבוי הראשון בפחות משתי דקות. באמצעות Retrospect, באפשרותך להטמיע תוכנית גיבוי על-ידי מענה על כמה שאלות פשוטות. פעולות השחזור מתבצעות במהירות וללא קושי. כאשר עליך לבצע שחזור, תוכנת Express Retrospect מאתרת באופן אוטומטי קבצים, גם אם אינך יודע היכן שמורים קבצים אלה במדיית הגיבוי.

שכפל קבצים ותיקיות לדיסק קשיח חיצוני בלחיצת לחצן אחת. פעולת השחזור מעתיקה מידע מהדיסק הקשיח של המחשב לדיסק הקשיח החיצוני. (עבור דיסקים קשיחים חיצוניים עם לחצן גיבוי מובנה, ניתן להפעיל את השכפול על-ידי לחיצה פשוטה על הלחצן). לאחר פעולת השכפול, ניתן להציג בקלות את הקבצים והתיקיות השומרים בדיסק הקשיח החיצוני, לבצע עליהם פעולות ולשחזר אותם באמצעות סייר חלונות. תהליך השכפול חוסך מקום על-ידי החלפת נתוני גיבוי קודמים בכונן החיצוני, וחוסך זמן על-ידי העתקה של הקבצים החדשים או הקבצים שהשתנו מהגיבוי האחרון בלבד.

בצע גיבוי של גרסאות מרובות של קבצים ותיקיות. גיבויים מקיפים שומרים על גרסאות קודמות של קבצים ותיקיות, ומאפשרים לך להחזיר את המחשב למצב קודם, לנקודה כלשהי בזמן, לפני שהנתונים נפגמו. בכל פעם שפעולת הגיבוי מתבצעת, Express Retrospect יוצר נקודת שחזור, שיכולה להכיל את כל המידע הדרוש למשתמש כדי לאחזר קבצים או לשחזר את המחשב כולו (שחזור מאסון) – כולל כל קובצי מערכת ההפעלה וההגדרות, דרייברים ויישומים והגדרותיהם. נקודות שחזור ניתנות ללכידה במהירות,והן מספקות שחזורים מדויקים לחלוטין של כל נקודה בזמן שבה בוצע גיבוי – תכונה שאינה קיימת בתוכנות גיבוי אחרות.

למידע נוסף אודות Express Retrospect Dantz, בקר בכתובת .[http://www.dantz.com/en/products/win\\_express/index.dtml](http://www.dantz.com/en/products/win_express/index.dtml)

### **Proactive Change Notification**

התוכנית Notification Change Proactive משתמשת באתר האינטרנט כדי לבצע מראש ובאופן אוטומטי את הפעולות Subscriber's Choice הבאות:

- Proactive Change Notification שליחת הודעות דואר אלקטרוני של (PCN (המדווחות על שינויים ברכיבי חומרה ותוכנה ברוב המחשבים והשרתים המסחריים, עד 60 ימים מראש.
- שליחת הודעות דואר אלקטרוני הכוללות עלונים ללקוח, דפי עזר, הערות ללקוח, עלוני אבטחה והתראות על דרייברים לרוב המחשבים והשרתים המסחריים.

יצירת פרופיל אישי כדי להבטיח שרק אתה אישית תקבל את המידע הדרוש לסביבת טכנולוגיית מידע ספציפית. כדי ללמוד עוד על תוכנית Notification Change Proactive וליצור פרופיל מותאם אישית, בקר בכתובת .<http://h30046.www3.hp.com/subhub.php?jumpid=go/pcn>

## **Subscriber's Choice**

Choice s'Subscriber הוא שירות מבוסס לקוח של HP. בהתאם לפרופיל שלך, HP תספק לך עצות אישיות לגבי מוצרים, מאמרים ו/או דרייברים והתראות/הודעות בנושא תמיכה. שירות הדרייברים וההתראות/הודעות בנושאי תמיכה ישלח לך הודעות דואר אלקטרוני, שידווחו לך כאשר המידע שאליו נרשמת כמנוי בפרופיל שלך יהיה זמין לעיון ואחזור. למידע נוסף על תוכנית Subscriber's Choice וליצירת פרופיל מותאם אישית, בקר בכתובת .<http://h30046.www3.hp.com/subhub.php>

**פתרונות שאינם בשימוש**

Desktop תקן את הציג Desktop Management Task Force (DMTF) (DMI לפני קרוב ל-10 שנים. עקב תקנים חדשים Management Interface (DMI על הכריז DMTF ,Common Information Model (CIM) כגון ,שאומצו הפסקת השימוש בתקן DMI. לאור יכולות מתקדמות נוספות של והטמעת HP Systems Insight Manager ,HP Client Management Solutions ידי-על ,Windows Management Instrumentation (WMI)-כ המוכר ,CIM מיקרוסופט, Agent Management Insight HP אינו מסופק עוד בדגמי מחשבים שולחניים מסחריים, תחנות עבודה ומחשבים ניידים של HP שנמסרו לאחר 1 בינואר, .2004

Agent) IM (Management Insight מספק את התכונות הבאות:

- תמיכת DMI מאפשרת ניהול של מערכות לקוח באמצעות 7 Manager Insight או יישומי ניהול אחרים תואמי DMI.
- סוכן אינטרנט מאפשר לנהל את המערכת הן באופן מקומי, והן מרחוק באמצעות דפדפן אינטרנט.
- באמצעות התראות על תקינות המערכת ניתן להציג למשתמש הודעות באופן מקומי או לשלוח הודעות אלה באמצעות מסוף מרכזי.

תוכנת Manager Insight הוחלפה על-ידי תוכנת Insight Systems HP על מידע לאחזור WMI-ב משתמש HP SIM .Manager Software (HP SIM) HP Systems Insight עבור Altiris Connector תוכנת .הלקוח מערכת HP Client Management Solutions-ב שימוש ומאפשרת זמינה Manager באמצעות מסוף SIM HP.

בעוד שתוכנת Solutions Management Client HP אינה תומכת כעת בהצגת התראות מקומיות, התראות על תקינות המערכת מועברות למסוף ניהול המערכת. WMI Microsoft הוא תקן שפועל עם חלונות 2000 וחלונות XP. WMI מספק רשימת מצאי חומרה ושולח את פרטי ההתראות ישירות באמצעות מערכת ההפעלה חלונות ליישום ניהול מערכת.

## **זיכרון הבזק ROM**

ה-BIOS של המחשב מאוחסן בזיכרון הבזק ROM) זיכרון לקריאה בלבד) הניתן לתכנות. על-ידי הגדרת סיסמת הגדרות בכלי העזר (10F (Setup Computer) הגדרות המחשב), תוכל להגן על זיכרון ה-ROM מפני עדכון או מפני דריסה בלתי מכוונת. הדבר חשוב כדי להבטיח את שלמות פעולתו של המחשב האישי. אם תרצה או תידרש לבצע שדרוג של ה-BIOS, תוכל להוריד את תמונות ה-BIOS המעודכנות ביותר מדף .[http:/www.hp.com/support/files](http://www.hp.com/support/files) בכתובת ,HP של והתמיכה הדרייברים

**זהירות:** כדי לספק הגנה מרבית לזיכרון ROM, דאג להגדיר סיסמת הגדרות. סיסמת ההגדרות מונעת שדרוגים לא מורשים של זיכרון ROM. Manager Software System מאפשר למנהל המערכת להגדיר סיסמת הגדרות במחשב אישי אחד או במספר מחשבים אישיים בו-זמנית. למידע [.http://www.hp.com/go/ssm](http://www.hp.com/go/ssm) בקר באתר

## **Remote ROM Flash**

<span id="page-16-0"></span>Flash ROM Remote מאפשר למנהל המערכת לשדרג בצורה בטוחה את ה-BIOS במחשבי HP מרוחקים, ישירות מתוך עמדת ניהול רשת מרכזית. יכולתו של מנהל המערכת לבצע משימה זו מרחוק במחשבים מרובים, מאפשרת פריסה עקבית ושליטה טובה יותר בתמונות ה-BIOS במחשבי HP דרך הרשת. כמו כן, היא מאפשרת להגביר את התפוקה ולצמצם בעלויות הבעלות.

כדי לנצל את Flash ROM Remote, המחשב האישי צריך להיות דולק, או שיש להפעילו באמצעות יקיצה מרחוק (Remote Wakeup).

לקבלת מידע נוסף אודות Flash ROM Remote, עיין בתוכנות Client HP בכתובת System Software Manager או Manager Software .<http://h18000.www1.hp.com/im/prodinfo.html>

### **HPQFlash**

כלי העזר HPQFlash משמש לעדכון מקומי או לשחזור BIOS המערכת במחשבים יחידים, באמצעות מערכת ההפעלה חלונות. למידע נוסף אודות HPQFlash, בקר בכתובת h[ttp](http://www.hp.com/support/files)://www.hp.com/support/files והזן את מספר הדגם של המחשב כאשר תוצג לך בקשה לכך.

## **Boot Block Emergency Recovery מצב**

מצב Recovery Emergency Block Boot מאפשר שחזור של המערכת במקרה לא סביר של כשל בזיכרון הבזק ROM. לדוגמה, אם התרחשה הפסקת חשמל במהלך שדרוג ה-BIOS, הבזק ה-ROM לא יהיה שלם. פעולה זו תוציא את BIOS המערכת מכלל שימוש. בלוק האתחול הוא אזור מוגן- הבזק של זיכרון ה-ROM, שמכיל קוד המשמש לבדיקת תקפות תמונת ה-BIOS של המערכת כאשר המערכת מופעלת.

- אם תמונת ה-BIOS תקפה, המערכת מתחילה לפעול כרגיל.
- אם תמונת ה-BIOS אינה תקפה, מצב BIOS Block Boot Failsafe מספק מספיק תמיכה כדי
- לחפש קובצי תמונת BIOS במדיה נשלפת. אם נמצא קובץ תמונת BIOS מתאים, הוא מבצע הבזק אוטומטי לתוך ה-ROM.
	- להפעיל את המערכת ממדיית אתחול נשלפת, שמפעילה באופן  $\Box$ אוטומטי את כלי העזר המשמשים לשדרוג BIOS המערכת.

כאשר מזוהה תמונת BIOS לא תקפה של המערכת, נורת ההפעלה של המערכת תהבהב באדום 8 פעמים, הבהוב אחד בכל שנייה. במקביל, הרמקול ישמיע 8 צפצופים. אם החלק של ROM המערכת שמכיל את תמונת ה-ROM של אפשרות הווידאו אינו פגום, מצב .המסך על יוצג" Boot Block Emergency Recovery Mode"

כדי לאפשר למערכת להתאושש לאחר כניסה למצב Emergency Block Boot Recovery, פעל על פי הצעדים הבאים:

- .1 כבה את אספקת החשמל.
- .2 הכנס תקליטון, תקליטור או התקן הבזק של USB, שמכילים את קובץ תמונת ה-BIOS הרצויה בספריית השורש. הערה: המדיה צריכה להיות מאותחלת באמצעות מערכת הקבצים 12FAT, 16FAT או 32FAT.
	- .3 הדלק את המחשב.

אם לא נמצא קובץ תמונת BIOS מתאים, מצב Block Boot Failsafe BIOS ינסה להפעיל את המערכת מהתקן בר-אתחול. אם לא נמצא התקן בר-אתחול, תתבקש להכניס מדיה שמכילה קובץ תמונת BIOS או כלי עזר לשדרוג ה-BIOS.

אם המערכת מתכנתת שוב בהצלחה את ה-ROM, היא תכבה בהצלחה.

- .4 הוצא את המדיה הנשלפת ששימשה לשדרוג ה-BIOS.
- .5 חדש את אספקת החשמל כדי להפעיל מחדש את המחשב.

### **שכפול ההגדרות**

ההליכים הבאים מאפשרים למנהל המערכת יכולת להעתיק בקלות רבה תצורת הגדרות מערכת אחת למחשבים אישיים אחרים מאותו דגם. הדבר מאפשר לבצע הגדרת תצורה מהירה ועקבית של מחשבים מרובים.

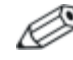

שני ההליכים מחייבים כונן תקליטורים או התקן media flash USB נתמך, .HP Drive Key כגון

#### **העתקה למחשב אחד**

<span id="page-18-0"></span>**זהירות:** תצורת ההגדרות ספציפית לכל דגם. מערכת הקבצים עשויה להיפגם אם מחשב המקור ומחשב היעד אינם מאותו דגם. לדוגמה, אין להעתיק את תצורת ההתקנה ממחשב מדגם xxx7dc למחשב מדגם .dx7xxx

- .1 בחר תצורת הגדרות להעתקה. כבה את המחשב. אם אתה במערכת ההפעלה חלונות, לחץ על **'התחל'** > **'כיבוי'** > **'כיבוי'**.
	- .2 אם אתה משתמש בהתקן media flash USB, הכנס אותו כעת.
		- .3 הדלק את המחשב.
- .4 ברגע שהמחשב נדלק, לחץ לחיצה ממושכת על מקש **10F** כאשר נורת הצג הופכת לירוקה, כדי להיכנס לכלי העזר Setup Computer) הגדרות המחשב). במקרה הצורך, הקש **Enter** כדי לעקוף את מסך הפתיחה.

אם לא הקשת **10F** בזמן המתאים, יהיה עליך להפעיל מחדש את המחשב ולהקיש שוב על **10F** כאשר נורת הצג תהפוך לירוקה, כדי לגשת לכלי העזר.

- .5 אם אתה משתמש בתקליטון, הכנס אותו כעת.
- .6 לחץ על **File**) קובץ) **> Setup Replicated**) הגדרות משוכפלות) **> Media Removable to Save**) שמור במדיה נשלפת). בצע את ההוראות המוצגות על המסך כדי ליצור את תקליטון התצורה או את התקן .USB flash media
- .7 כבה את המחשב שיש להגדיר, והכנס את תקליטון התצורה או את התקן .USB flash media
	- .8 הדלק את המחשב שיש להגדיר.
	- .9 ברגע שהמחשב נדלק, לחץ לחיצה ממושכת על מקש **10F** כאשר נורת הצג הופכת לירוקה, כדי להיכנס לכלי העזר Setup Computer) הגדרות המחשב). במקרה הצורך, הקש **Enter** כדי לעקוף את מסך הפתיחה.
	- .10 כדי להעתיק הגדרות תצורה, לחץ על **File**) קובץ) > **Setup Replicated** (הגדרות משוכפלות) > **Media Removable to Save**) שמור במדיה נשלפת), ולאחר מכן בצע את ההוראות המוצגות על המסך.
		- .11 הפעל מחדש את המחשב לאחר השלמת קביעת התצורה.

#### **העתקה למחשבים מרובים**

<span id="page-19-0"></span>**זהירות:** תצורת ההגדרות ספציפית לכל דגם. מערכת הקבצים עשויה להיפגם אם מחשב המקור ומחשב היעד אינם מאותו דגם. לדוגמה, אין להעתיק את תצורת ההתקנה ממחשב מדגם xxx7dc למחשב מדגם .dx7xxx

בשיטה זו דרוש מעט יותר זמן להכנת תקליטון התצורה או התקן media flash USB, אך העתקת התצורה למחשבי היעד מהירה יותר באופן משמעותי.

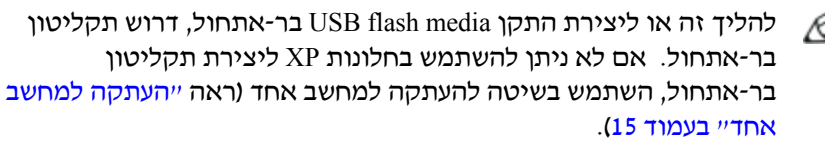

.1 צור תקליטון בר-אתחול או התקן media flash USB. ראה "[התקני](#page-20-0) USB [Media Flash](#page-20-0) נתמכים" בעמוד 17 או "התקני [Media Flash USB](#page-22-0) שאינם [נתמכים](#page-22-0)" בעמוד .19

**זהירות:** לא כל המחשבים ניתנים לאתחול מהתקן media flash USB. אם סדר האתחול בכלי העזר (10F (Setup Computer) הגדרות המחשב) מציין את התקן ה-USB לפני הדיסק הקשיח, ניתן לאתחל את המחשב מהתקן Media Flash USB. אחרת, יש להשתמש בתקליטון בר-אתחול.

- .2 בחר תצורת הגדרות להעתקה. כבה את המחשב. אם אתה במערכת ההפעלה חלונות, לחץ על **'התחל'** > **'כיבוי'** > **'כיבוי'**.
	- .3 אם אתה משתמש בהתקן media flash USB, הכנס אותו כעת.
		- .4 הדלק את המחשב.
- .5 ברגע שהמחשב נדלק, לחץ לחיצה ממושכת על מקש **10F** כאשר נורת הצג הופכת לירוקה, כדי להיכנס לכלי העזר Setup Computer) הגדרות המחשב). במקרה הצורך, הקש **Enter** כדי לעקוף את מסך הפתיחה.

אם לא הקשת **10F** בזמן המתאים, יהיה עליך להפעיל מחדש את המחשב ולהקיש שוב על **10F** כאשר נורת הצג תהפוך לירוקה, כדי לגשת לכלי העזר.

.6 אם אתה משתמש בתקליטון, הכנס אותו כעת.

- <span id="page-20-0"></span>.7 לחץ על **File**) קובץ) **> Setup Replicated**) הגדרות משוכפלות) **> Media Removable to Save**) שמור במדיה נשלפת). בצע את ההוראות המוצגות על המסך כדי ליצור את תקליטון התצורה או את התקן .USB flash media
- .8 הורד כלי עזר של BIOS לשכפול ההגדרות (exe.repset (והעתק אותו לתקליטון התצורה או להתקן media flash USB. להשגת כלי עזר זה, מספר את והזן <tap://welcome.hp.com/support/files> בכתובת בקר הדגם של המחשב.
- .9 בתקליטון התצורה או בהתקן media flash USB, צור קובץ bat.autoexec שמכיל את הפקודה הבאה:

#### **repset.exe**

- .10 כבה את המחשב שיש להגדיר. הכנס את תקליטון התצורה, או את התקן media flash USB, והדלק את המחשב. כלי העזר של התצורה יופעל באופן אוטומטי.
	- .11 הפעל מחדש את המחשב לאחר השלמת קביעת התצורה.

#### **יצירת התקן בר-אתחול**

#### **נתמכים USB flash media התקני**

התקנים נתמכים כוללים תמונה מותקנת מראש כדי לפשט את תהליך הפיכתם לברי-אתחול. כל התקני media flash USB של HP או של קומפאק, ורוב ההתקנים האחרים כוללים תמונה מותקנת מראש זו. אם התקן USB media flash שנמצא בשימוש אינו כולל תמונה זו, השתמש בהליך המתואר בהמשך סעיף זה (ראה "התקני [media flash USB](#page-22-0) שאינם נתמכים" בעמוד .(19

כדי ליצור התקן media flash USB בר-אתחול, דרושים לך:

- נתמך USB flash media התקן
- תקליטון DOS בר-אתחול עם התוכניות FDISK ו-SYS) אם התוכנית SYS אינה זמינה, ניתן להשתמש בתוכנית FORMAT, אך כל הקבצים הקיימים בהתקן media flash USB יאבדו).
	- מחשב אישי הניתן לאתחול מהתקן media flash USB

**זהירות:** ייתכן שחלק מהמחשבים הישנים אינם ניתנים לאתחול מהתקן media flash USB. אם סדר האתחול בכלי העזר (10F (Setup Computer) הגדרות המחשב) מציין את התקן ה-USB לפני הדיסק הקשיח, ניתן לאתחל את המחשב מהתקן Media Flash USB. אחרת, יש להשתמש בתקליטון בר-אתחול.

.1 כבה את המחשב.

- .2 הכנס את התקן media flash USB לאחת מיציאות ה-USB של המחשב, והסר את כל התקני אחסון ה-USB האחרים, פרט לכונני תקליטונים של .USB
- .3 הכנס תקליטון בר-אתחול עם COM.FDISK ו-COM.SYS או COM.FORMAT לכונן תקליטונים והדלק את המחשב כדי לבצע אתחול מתקליטון ה-DOS.
	- .4 הפעל את FDISK מתוך שורת הפקודה \:A על-ידי הקלדת **FDISK** והקשה על Enter. אם תתבקש, לחץ על (**Y** (**Yes** כדי להפעיל תמיכה בדיסקים גדולים.
- .5 בחר באפשרות [**5**] כדי להציג את הכוננים במערכת. התקן flash USB media יהיה הכונן שגודלו קרוב ביותר לגודל של אחד הכוננים המוצגים. בדרך כלל זה יהיה הכונן האחרון ברשימה. שים לב לאות הכונן.

 $\pm$  USB flash media כונן התקן

**זהירות:** אם הכונן אינו תואם להתקן media flash USB, אל תמשיך. במקרה כזה אתה עלול לאבד נתונים. חפש התקני אחסון נוספים בכל יציאות ה-USB. אם תאתר התקנים כאלה, הפעל את המחשב מחדש והמשך משלב 4. אם לא תמצא אף התקן, ייתכן שהמערכת אינה תומכת בהתקן media flash USB, או שהתקן media flash USB פגום. אין להמשיך ולנסות להפוך את התקן media flash USB לבר-אתחול.

- .6 צא מ-FDISK על-ידי הקשה על מקש **Esc** כדי לחזור לשורת הפקודה  $A \cdot \$ 
	- .7 אם תקליטון DOS בר-האתחול מכיל את COM.SYS, עבור לשלב .8 אחרת, עבור לשלב .9
- .8 בשורת הפקודה \:A, הזן :**x SYS**. כאשר x מייצג את אות הכונן שצוינה לעיל.

**זהירות:** ודא שהזנת את אות הכונן הנכונה עבור התקן media flash USB.

לאחר העברת קובצי המערכת, התוכנית SYS תחזור לשורת הפקודה  $\Lambda$ . עבור לשלב 13 $\Lambda$ 

- .9 העתק קבצים שברצונך לשמור מהתקן media flash USB לספרייה זמנית בכונן אחר (לדוגמה, הדיסק הקשיח הפנימי של המחשב).
- .10 בשורת הפקודה \:A, הזן **:X S/ FORMAT**. כאשר x מייצג את אות הכונן שצוינה לפני כן.

<span id="page-22-0"></span>**זהירות:** ודא שהזנת את אות הכונן הנכונה עבור התקן media flash USB.

התוכנית FORMAT תציג אזהרה אחת או יותר, ותשאל אותך בכל פעם אם ברצונך להמשיך. הקש **Y** בכל פעם. התוכנית FORMAT תפרמט את התקן media flash USB, תוסיף את קובצי המערכת ותבקש תווית לאמצעי האחסון.

- .11 הקש **Enter** אם אינך מעוניין בתווית, או הזן תווית, אם רצונך בכך.
	- .12 העתק קבצים ששמרת בשלב 9 בחזרה להתקן media flash USB.
- .13 הוצא את התקליטון והפעל את המחשב מחדש. המחשב יבצע אתחול .C ככונן USB flash media מהתקן

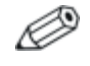

סדר האתחול המוגדר כברירת מחדל משתנה ממחשב למחשב, וניתן לשנותו בכלי העזר (10F (Setup Computer) הגדרות המחשב).

אם השתמשת בגרסת DOS מתוך חלונות  $9x$ , ייתן שתראה את מסך הלוגו של חלונות למשך זמן קצר. אם אינך רואה מסך זה, הוסף קובץ באורך אפס בשם SYS.LOGO לספריית השורש של התקן media flash USB.

חזור לסעיף "העתקה [למחשבים](#page-19-0) מרובים" בעמוד .16

#### התקני media flash USB שאינם נתמכים

כדי ליצור התקן media flash USB בר-אתחול, דרושים לך:

- USB flash media התקן
- תקליטון DOS בר-אתחול עם התוכניות FDISK ו-SYS) אם התוכנית SYS אינה זמינה, ניתן להשתמש בתוכנית FORMAT, אך כל הקבצים הקיימים בהתקן media flash USB יאבדו).
	- מחשב אישי הניתן לאתחול מהתקן media flash USB

**זהירות:** ייתכן שחלק מהמחשבים הישנים אינם ניתנים לאתחול מהתקן media flash USB. אם סדר האתחול בכלי העזר (10F (Setup Computer) הגדרות המחשב) מציין את התקן ה-USB לפני הדיסק הקשיח, ניתן לאתחל את המחשב מהתקן Media Flash USB. אחרת, יש להשתמש בתקליטון בר-אתחול.

.1 אם קיימים כרטיסי PCI במערכת, שמחוברים אליהם כונני RAID ATA ,SCSI או SATA, כבה את המחשב ונתק את חוט החשמל.

**זהירות:** חוט החשמל חייב להיות מנותק.

- .2 פתח את המחשב והוצא את כרטיסי ה-PCI.
- .3 הכנס את התקן media flash USB לאחת מיציאות ה-USB של המחשב, והסר את כל התקני אחסון ה-USB האחרים, פרט לכונני תקליטונים של USB. סגור את כיסוי המחשב.
	- .4 חבר את חוט החשמל והדלק את המחשב.
	- .5 ברגע שהמחשב נדלק, לחץ לחיצה ממושכת על מקש **10F** כאשר נורת הצג הופכת לירוקה, כדי להיכנס לכלי העזר Setup Computer) הגדרות המחשב). במקרה הצורך, הקש **Enter** כדי לעקוף את מסך הפתיחה.

אם לא הקשת **10F** בזמן המתאים, יהיה עליך להפעיל מחדש את המחשב ולהקיש שוב על **10F** כאשר נורת הצג תהפוך לירוקה, כדי לגשת לכלי העזר

- .6 עבור ל-**Advanced**) מתקדם) > **devices PCI**) התקני PCI (כדי להשבית את בקרי PATA ו-SATA. בעת השבתת בקר SATA, שים לב ל-IRQ שאליו מוקצה הבקר. יהיה עליך להקצות מחדש את ה-IRQ בשלב מאוחר יותר. יציאה מתוכנית ההגדרות מאשרת את השינויים.  $:$  SATA IRQ
- .7 הכנס תקליטון בר-אתחול עם COM.FDISK ו-COM.SYS או COM.FORMAT לכונן תקליטונים והדלק את המחשב כדי לבצע אתחול מתקליטון ה-DOS.
- .8 הפעל את FDISK ומחק מחיצות קיימות בהתקן media flash USB. צור מחיצה חדשה וסמן אותה כפעילה. צא מ-FDISK על-ידי הקשה על מקש .**Esc**
	- .9 אם לא מתבצעת הפעלה מחדש של המערכת לאחר יציאה מ-FDISK, הקש **Del**+**Alt**+**Ctrl** כדי לבצע אתחול מתקליטון DOS.
		- .10 בשורת הפקודה \:A, הזן **S/ :C FORMAT** והקש **Enter**. התוכנית FORMAT תפרמט את התקן media flash USB, תוסיף את קובצי המערכת ותבקש תווית לאמצעי האחסון.
	- .11 הקש **Enter** אם אינך מעוניין בתווית, או הזן תווית, אם רצונך בכך.
- .12 כבה את המחשב ונתק את חוט החשמל. פתח את המחשב והתקן מחדש את כרטיסי PCI שהוצאת לפני כן. סגור את כיסוי המחשב.
	- .13 חבר את חוט החשמל, הוצא את התקליטון והדלק את המחשב.
	- .14 ברגע שהמחשב נדלק, לחץ לחיצה ממושכת על מקש **10F** כאשר נורת הצג הופכת לירוקה, כדי להיכנס לכלי העזר Setup Computer) הגדרות המחשב). במקרה הצורך, הקש **Enter** כדי לעקוף את מסך הפתיחה.
- .15 עבור ל-**Advanced**) מתקדם) > **Devices PCI**) התקני PCI (והפעל מחדש את בקר PATA ו-SATA שהשבתת בשלב .6 הקצה לבקר SATA את ה-IRQ המקורי שלו.
	- .16 שמור שינויים וצא. המחשב יבצע אתחול מהתקן media flash USB ככונן C.

סדר האתחול המוגדר כברירת מחדל משתנה ממחשב למחשב, וניתן לשנותו בכלי העזר Setup (F10) Computer Setup) (הגדרות המחשב). עיין ב*מדריך Documentation and Diagnostics* -ב) המחשב הגדרות (*Computer Setup* CD) תקליטור התיעוד והאבחון) לקבלת הוראות.

אם השתמשת בגרסת DOS מתוך חלונות  $9x$ , ייתן שתראה את מסך הלוגו של חלונות למשך זמן קצר. אם אינך רואה מסך זה, הוסף קובץ באורך אפס בשם SYS.LOGO לספריית השורש של התקן media flash USB.

חזור לסעיף "העתקה [למחשבים](#page-19-0) מרובים" בעמוד .16

## **לחצן הפעלה דו-מצבי**

לחצן ,מופעל Advanced Configuration and Power Interface (ACPI) כאשר ההפעלה יכול לפעול הן כלחצן הפעלה/כיבוי והן כלחצן המתנה. תכונת ההמתנה אינה מכבה את המחשב באופן מלא, אלא גורמת לו להיכנס למצב המתנה תוך כדי צריכת מתח נמוכה. תכונה זו מאפשרת לך להוריד במהירות את צריכת המתח ללא סגירת היישומים, ולחזור במהירות למצב הפעלה רגיל מבלי לאבד נתונים.

כדי לשנות את תצורת לחצן ההפעלה, פעל לפי הצעדים הבאים:

- .1 לחץ באמצעות לחצן העכבר השמאלי על לחצן **'התחל'**, לאחר מכן בחר **'לוח הבקרה'** > **'אפשרויות צריכת חשמל'**.
	- .2 בחלון **'מאפייני אפשרויות צריכת חשמל'**, לחץ על הכרטיסייה **'מתקדם'**.
		- .3 תחת **'לחצני צריכה חשמל'**, בחר באפשרות **'המתנה'**.

לאחר שלחצן ההפעלה מוגדר לתפקד כלחצן המתנה, לחץ על לחצן ההפעלה כדי להעביר את המערכת למצב צריכת המתח הנמוכה ביותר (מצב המתנה). לחץ שוב על הלחצן כדי להחזיר את המערכת במהירות ממצב המתנה למצב פעולה מלא. כדי לנתק לחלוטין את המתח מהמערכת, לחץ על לחצן ההפעלה ברציפות במשך 4 שניות.

**זהירות:** אין להשתמש בלחצן ההפעלה לכיבוי המחשב, אלא אם כן המערכת אינה מגיבה. כיבוי המחשב ללא התערבות מערכת ההפעלה עלול לגרום לנזק או לאובדן נתונים בדיסק הקשיח.

### **אתר האינטרנט**

מהנדסי HP מבצעים בדיקות וניפוי שגיאות קפדני לכל תוכנה של HP ושל ספקי צד שלישי, ומפתחים תוכנות תמיכה מיוחדות למערכת ההפעלה כדי להבטיח רמה מיטבית של ביצועים, תאימות ואמינות למחשבים אישיים תוצרת HP.

כשעוברים למערכת הפעלה חדשה או משופרת, חשוב להשתמש בתוכנת התמיכה שפותחה למערכת הפעלה זו. אם אתה מתכנן להריץ גרסת חלונות של מיקרוסופט השונה מהגרסה המותקנת במחשב, עליך להתקין דרייברים להתקנים וכלי עזר מתאימים, כדי להבטיח תמיכה ותפקוד הולם של כל התכונות הנתמכות.

חברת HP הקלה על משימות האיתור, הגישה, ההערכה וההתקנה של תוכנת התמיכה החדשה. תוכל להוריד את התוכנה באתר .<http://www.hp.com/support>

אתר האינטרנט כולל דרייברים להתקנים, כלי עזר ותצורות זיכרון הבזק עדכניים, הדרושים לצורך הרצת גרסת חלונות המתקדמת ביותר במחשב HP שברשותך.

### **אבני בניין ושותפים**

פתרונות הניהול של HP משתלבים עם יישומי ניהול של מערכות אחרות, המבוססים על סטנדרטים מקובלים בשוק, כגון:

- Web-Based Enterprise Management (WBEM)
	- Windows Management Interface (WMI) ■
- (טכנולוגיית יקיצה ברשת) Wake on LAN Technology
	- $ACPI$
	- SMBIOS  $\blacksquare$
- תמיכה ב-(PXE (Execution boot-Pre) ביצוע קדם-אתחול).

## **בקרת נכסים ואבטחה**

תכונות בקרת נכסים הנכללות במחשב מספקות נתוני מעקב אחר נכסים HP Systems Insight Manager, HP Client Manager באמצעות לנהלם שניתן או יישומי ניהול מערכת אחרים. שילוב אוטומטי וחלק בין תכונות בקרת הנכסים ומוצרים אלה מאפשר לך לבחור את כלי הניהול המתאים ביותר לסביבת העבודה, ולמנף את ההשקעה שבוצעה בכלים הקיימים.

HP מציעה גם כמה פתרונות לבקרת גישה לרכיבים ומידע חשובים במחשב. כאשר ProtectTools for Security Embedded HP מותקן, הוא מונע גישה לא מורשית לנתונים, בודק את תקינות המערכת ומבצע אימות של משתמשי צד שלישי המנסים לבצע גישה למערכת. (למידע נוסף, ראה מדריך .([www.hp.com](http://www.hp.com/) בכתובת *HP ProtectTools Security Manager Guide* חיישן ,HP Embedded Security for ProtectTools כגון ,אבטחה תכונות הכיסוי החכם ומנעול הכיסוי החכם, הזמינות בדגמים אחדים, מסייעות במניעת גישה לא מורשית לרכיבים הפנימיים של המחשב האישי. באמצעות השבתת חיבורים מקביליים, טוריים או חיבורי USB, או באמצעות השבתת יכולת אתחול אמצעי אחסון שליפים, ניתן לספק הגנה לנתונים חשובים. את ההתראות על שינויי זיכרון והתראות חיישן הכיסוי החכם ניתן להעביר אוטומטית הלאה ליישומי ניהול מערכת במטרה למסור הודעות מוקדמות על ניסיונות חדירה למרכיבים הפנימיים של המחשב.

החכם הכיסוי חיישן ,HP Embedded Security for ProtectTools התכונות ומנעול הכיסוי החכם הנן זמינות כרכיבים אופציונליים בחלק מהמערכות.

השתמש בכלי העזר הבאים כדי לנהל את הגדרות האבטחה במחשב HP:

- באופן מקומי, באמצעות שימוש בכלי העזר Setup Computer) הגדרות המחשב). ראה מדריך לכלי העזר *Setup Computer*) הגדרות המחשב) התיעוד תקליטור (*Documentation and Diagnostics* CD-ב) *F10*) והאבחון), שסופק יחד עם המחשב, לקבלת מידע נוסף והוראות לשימוש בכלי העזר Setup Computer.
- System Software או HP Client Manager תוכנת באמצעות ,מרחוק Manager. תוכנות אלה מאפשרות בקרה ופריסה מאובטחת ועקבית של הגדרות אבטחה באמצעות כלי עזר פשוט המופעל משורת הפקודה.

הטבלה והסעיפים הבאים מתייחסים לניהול מקומי של תכונות האבטחה של המחשב באמצעות שימוש בכלי העזר Setup Computer) הגדרות המחשב) .(F10)

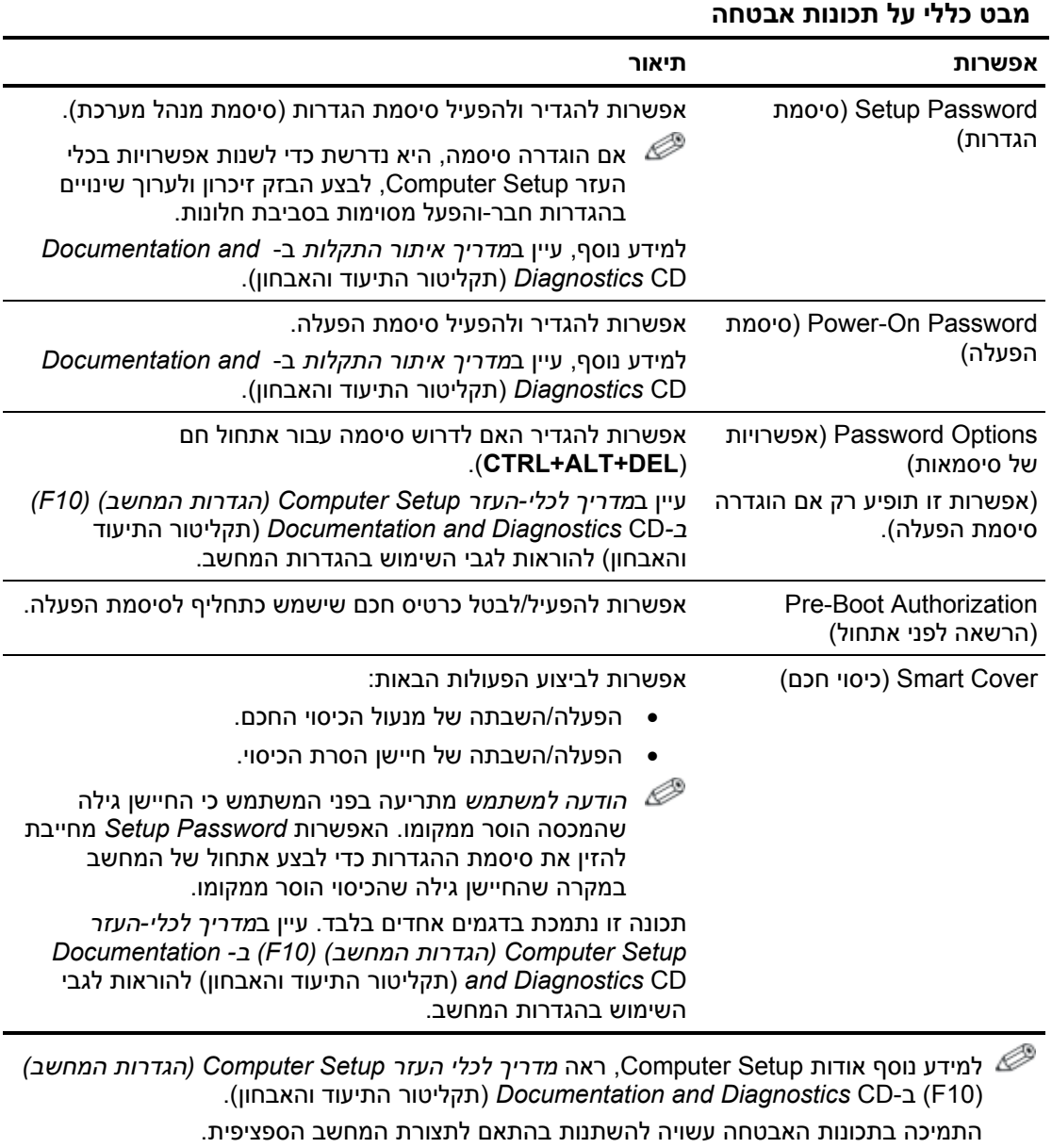

(המשך)

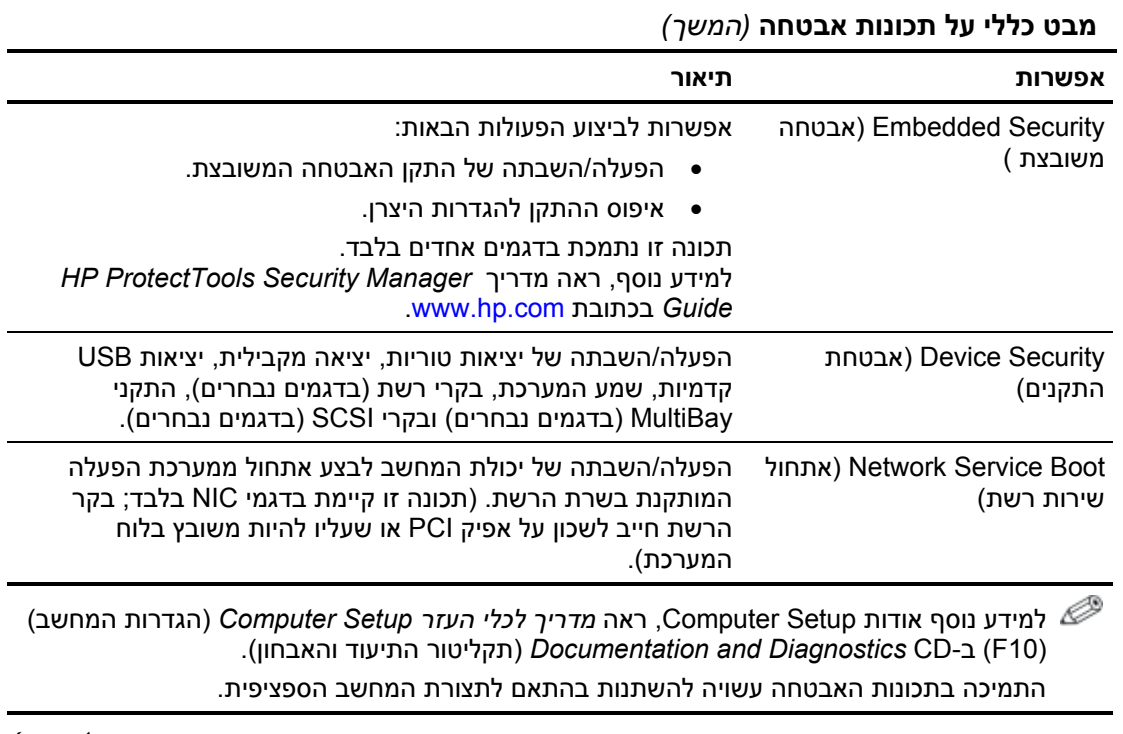

(המשך)

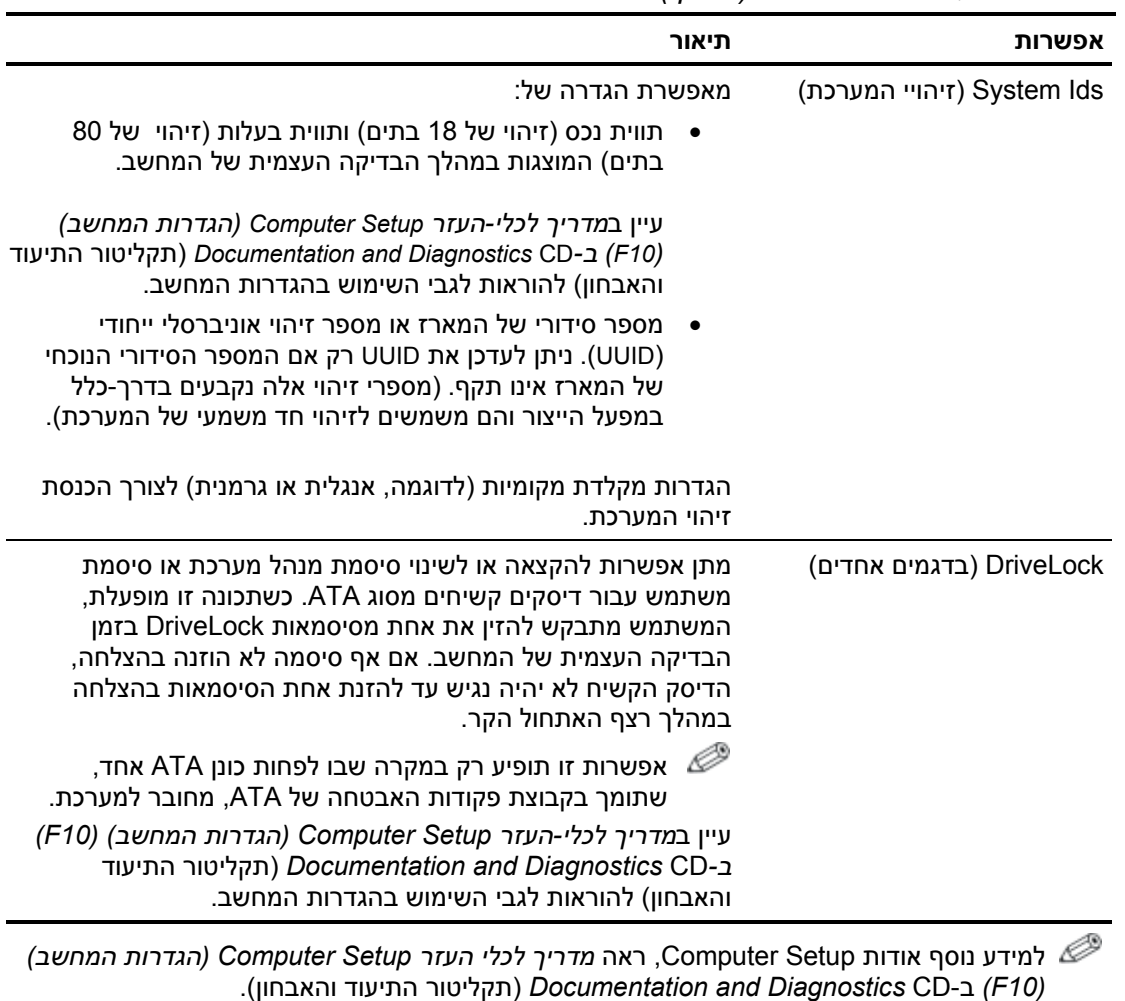

**מבט כללי על תכונות אבטחה** *(המשך)*

התמיכה בתכונות האבטחה עשויה להשתנות בהתאם לתצורת המחשב הספציפית.

### **אבטחה באמצעות סיסמה**

סיסמת ההפעלה מונעת שימוש לא-חוקי במחשב בכך שהיא דורשת הזנת סיסמה לצורך גישה ליישומים או נתונים בכל פעם שמפעילים או מבצעים אתחול מחדש של המחשב האישי. סיסמת ההגדרות מיועדת במיוחד למניעת גישה לא-חוקית להגדרות מערכת, וניתן להשתמש בה כדי לדרוס את סיסמת ההפעלה. כלומר, במקרה שנדרשים להזין סיסמת הפעלה, ניתן להזין במקום זאת את סיסמת ההגדרות, וכך תתאפשר גישה למחשב האישי.

ניתן להגדיר סיסמת הגדרות לכל הרשת כדי לאפשר למנהל הרשת להתחבר לכל המחשבים ברשת לצורכי תחזוקה, מבלי שיצטרך לדעת את סיסמאות ההפעלה שלהם, גם אם הוגדרו כאלה.

## **קביעת סיסמת הגדרות באמצעות Setup Computer) הגדרות המחשב)**

אם המערכת כוללת התקן אבטחה משובץ, עיין במדריך *ProtectTools HP* הגדרות סיסמת קביעת .[www.hp.com](http://www.hp.com/) בכתובת *Security Manager Guide* באמצעות כלי העזר Setup Computer) הגדרות המחשב) מונעת בדיקה מחדש של המחשב (באמצעות כלי העזר (F10) (Computer Setup (F10) עד הסיסמה.

- .1 הדלק את המחשב או הפעל אותו מחדש. במערכת ההפעלה חלונות, לחץ **'התחל'** > **'כיבוי המחשב'** > **'הפעלה מחדש'**.
	- .2 ברגע שהמחשב נדלק, לחץ לחיצה ממושכת על מקש **10F** כאשר נורת הצג הופכת לירוקה, כדי להיכנס לכלי העזר Setup Computer) הגדרות המחשב). במקרה הצורך, הקש **Enter** כדי לעקוף את מסך הפתיחה.

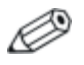

אם לא הקשת **10F** בזמן המתאים, יהיה עליך להפעיל מחדש את המחשב ולהקיש שוב על **10F** כאשר נורת הצג תהפוך לירוקה, כדי לגשת לכלי העזר.

- .3 בחר באפשרות **Security**) אבטחה), ולאחר מכן בחר באפשרות **Password Setup**) סיסמת הגדרות) ובצע את ההוראות המוצגות על המסך.
- .4 לסיום, בחר **File**) קובץ) > **Exit and Changes Save)** שמירת שינויים ויציאה).

## **קביעת סיסמת הפעלה (On-Power ( באמצעות Setup Computer) הגדרות המחשב)**

קביעת סיסמת הפעלה באמצעות Setup Computer מונעת גישה למחשב לאחר הפעלתו, כל עוד לא הוזנה סיסמה. לאחר הגדרת סיסמת הפעלה, Setup Computer מציג את אפשרויות הסיסמה בתפריט File) אבטחה). אפשרויות הסיסמה כוללות את Boot Warm on Prompt Password) בקשה להזנת סיסמה באתחול חם). כאשר התכונה on Prompt Password Warm Boot) בקשה להזנת סיסמה באתחול חם) מופעלת, יש להזין את הסיסמה בכל פעם שהמחשב מופעל מחדש.

- .1 הדלק את המחשב או הפעל אותו מחדש. במערכת ההפעלה חלונות, לחץ **'התחל'** > **'כיבוי המחשב'** > **'הפעלה מחדש'**.
	- .2 ברגע שהמחשב נדלק, לחץ לחיצה ממושכת על מקש **10F** כאשר נורת הצג הופכת לירוקה, כדי להיכנס לכלי העזר Setup Computer) הגדרות המחשב). במקרה הצורך, הקש **Enter** כדי לעקוף את מסך הפתיחה.

אם לא הקשת **10F** בזמן המתאים, יהיה עליך להפעיל מחדש את המחשב ולהקיש שוב על **10F** כאשר נורת הצג תהפוך לירוקה, כדי לגשת לכלי העזר.

- .3 בחר בתפריט **Security**) אבטחה), לאחר מכן בחר **Password On-Power** (סיסמת הפעלה) ובצע את ההוראות המוצגות על המסך.
	- .4 לסיום, בחר **File**) קובץ) > **Exit and Changes Save)** שמירת שינויים ויציאה).

#### **הזנת סיסמת הפעלה**

כדי להזין סיסמת הפעלה, בצע את הצעדים הבאים:

- .1 הדלק את המחשב או הפעל אותו מחדש. בחלונות, לחץ **'התחל'** > **'כיבוי המחשב'** > **'הפעל מחדש'**.
	- .2 לאחר שסמל המפתח מופיע על המסך, הקלד את הסיסמה הנוכחית ולאחר מכן הקש **Enter**.

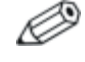

הקלד בזהירות; מטעמי אבטחה, התווים המוקלדים אינם מוצגים על המסך.

אם טעית בהקלדת הסיסמה, יופיע סמל של מפתח שבור. נסה שנית. לאחר שלושה ניסיונות כושלים, יהיה עליך לכבות את המחשב ולהפעילו מחדש לפני שתוכל להמשיך.

#### **הזנת סיסמת הגדרות**

אם במערכת מותקן התקן אבטחה משובץ, עיין במדריך *ProtectTools HP* .<www.hp.com> בכתובת ,*Embedded Security Manager*

אם הוגדרה סיסמת הגדרות במחשב, תתבקש להזין סיסמה זו בכל פעם שבה תפעיל את הגדרות המחשב.

- .1 הדלק את המחשב או הפעל אותו מחדש. במערכת ההפעלה חלונות, לחץ **'התחל'** > **'כיבוי המחשב'** > **'הפעלה מחדש'**.
	- .2 ברגע שהמחשב נדלק, לחץ לחיצה ממושכת על מקש **10F** כאשר נורת הצג הופכת לירוקה, כדי להיכנס לכלי העזר Setup Computer) הגדרות המחשב). במקרה הצורך, הקש **Enter** כדי לעקוף את מסך הפתיחה.

אם לא הקשת **10F** בזמן המתאים, יהיה עליך להפעיל מחדש את המחשב ולהקיש שוב על **10F** כאשר נורת הצג תהפוך לירוקה, כדי לגשת לכלי העזר.

.3 לאחר שסמל המפתח מופיע על המסך, הקלד את סיסמת ההגדרות הנוכחית ולאחר מכן הקש **Enter**.

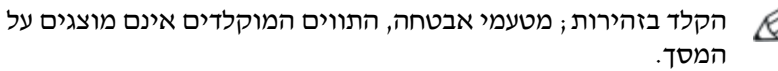

אם טעית בהקלדת הסיסמה, יופיע סמל של מפתח שבור. נסה שנית. לאחר שלושה ניסיונות כושלים, יהיה עליך לכבות את המחשב ולהפעילו מחדש לפני שתוכל להמשיך.

#### **שינוי סיסמת הפעלה או סיסמת הגדרות**

אם במערכת מותקן התקן אבטחה משובץ, עיין במדריך *ProtectTools HP* .<www.hp.com> בכתובת ,*Embedded Security Manager*

- .1 הדלק את המחשב או הפעל אותו מחדש. בחלונות, לחץ **'התחל'** > **'כיבוי המחשב'** > **'הפעל מחדש'**.
	- .2 כדי להחליף את סיסמת ההפעלה, עבור לצעד .3

כדי לשנות את סיסמת ההגדרות, ברגע שהמחשב נדלק, לחץ לחיצה ממושכת על מקש **10F** כאשר נורת הצג הופכת לירוקה, כדי להיכנס לכלי העזר Setup Computer) הגדרות המחשב). במקרה הצורך, הקש **Enter** כדי לעקוף את מסך הפתיחה.

אם לא הקשת **10F** בזמן המתאים, יהיה עליך להפעיל מחדש את המחשב ולהקיש שוב על **10F** כאשר נורת הצג תהפוך לירוקה, כדי לגשת לכלי העזר.

.3 לאחר הופעת סמל המפתח, הקלד את הסיסמה הנוכחית, קו נטוי (/) או תו הפרדה חלופי, סיסמה חדשה, קו נטוי (/) או תו הפרדה חלופי, והסיסמה החדשה שנית, לפי הדוגמה הבאה: **סיסמה נוכחית/סיסמה חדשה/סיסמה חדשה**

הקלד בזהירות; מטעמי אבטחה, התווים המוקלדים אינם מוצגים על המסך.

#### .4 הקש **Enter**.

בפעם הבאה שתפעיל את המחשב, הסיסמה החדשה תיכנס לתוקף.

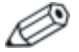

לקבלת מידע לגבי תווי הפרדה חלופיים, עיין בסעיף "תווי הפרדה [במקלדות](#page-36-0) של שפות שונות" בעמוד .33 ניתן לשנות את סיסמת ההפעלה וסיסמת ההגדרות על-ידי שימוש באפשרויות האבטחה ב-Setup Computer) הגדרות המחשב).

#### **מחיקת סיסמת הפעלה או סיסמת הגדרות**

אם במערכת מותקן התקן אבטחה משובץ, עיין במדריך *ProtectTools HP* .<www.hp.com> בכתובת ,*Embedded Security Manager*

- .1 הדלק את המחשב או הפעל אותו מחדש. בחלונות, לחץ **'התחל'** > **'כיבוי המחשב'** > **'הפעל מחדש'**.
	- .2 כדי למחוק את סיסמת ההפעלה, עבור לצעד .3

כדי למחוק את סיסמת ההגדרות, ברגע שהמחשב נדלק, לחץ לחיצה ממושכת על מקש **10F** כאשר נורת הצג הופכת לירוקה, כדי להיכנס לכלי העזר Setup Computer) הגדרות המחשב). במקרה הצורך, הקש **Enter** כדי לעקוף את מסך הפתיחה.

אם לא הקשת **10F** בזמן המתאים, יהיה עליך להפעיל מחדש את המחשב ולהקיש שוב על **10F** כאשר נורת הצג תהפוך לירוקה, כדי לגשת לכלי העזר.

- .3 לאחר הופעת סמל המפתח, הקלד את הסיסמה הנוכחית שלך ואחריה קו נטוי (/) או תו הפרדה חלופי לפי הדוגמה הבאה: **סיסמה נוכחית/**
	- .4 הקש **Enter**.

לקבלת מידע לגבי תווי הפרדה חלופיים, עיין בסעיף "תווי הפרדה [במקלדות](#page-36-0) של שפות שונות" בהמשך פרק זה. ניתן לשנות את סיסמת ההפעלה וסיסמת ההגדרות על-ידי שימוש באפשרויות האבטחה ב-Setup Computer) הגדרות המחשב).

#### **תווי הפרדה במקלדות של שפות שונות**

<span id="page-36-0"></span>כל מקלדת מתוכננת כך שתתאים לדרישות המיוחדות של כל מדינה ומדינה. התחביר והמקשים שבהם תשתמש לשינוי או למחיקת הסיסמה, תלויים במקלדת שסופקה עם המחשב שלך.

#### **תווי הפרדה במקלדות של שפות שונות**

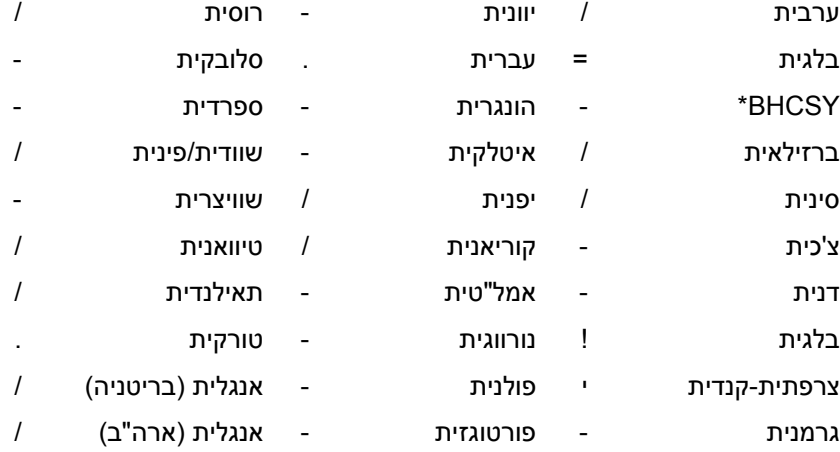

\* עבור בוסניה-הרצגובינה, קרואטיה, סלובניה ויוגוסלביה.

#### **ביטול סיסמאות**

אם שכחת את הסיסמה, לא תוכל להפעיל את המחשב. עיין במדריך איתור תקלות ב-CD *Diagnostics and Documentation*) תקליטור התיעוד והאבחון) לקבלת הוראות אודות ביטול סיסמאות.

אם במערכת מותקן התקן אבטחה משובץ, עיין במדריך *ProtectTools HP* .<www.hp.com> בכתובת ,*Embedded Security Manager*

## **DriveLock**

DriveLock הוא תכונת אבטחה מקובלת בתעשייה המונעת גישה לא-חוקית לנתונים בדיסק קשיח מסוג ATA. DriveLock מיושם כהרחבה להגדרות המחשב. תכונה זו זמינה רק כאשר דיסקים קשיחים התומכים בקבוצת פקודות האבטחה של ATA מזוהים. DriveLock מיועד ללקוחות HP שמייחסים חשיבות רבה לנושא אבטחת הנתונים. ללקוחות כאלה, עלות של דיסק קשיח היא זניחה בהשוואה לנזק העלול לנבוע מגישה לא-חוקית לתוכן הדיסק הקשיח. כדי לאזן בין רמה גבוהה זו של אבטחה לבין הצורך השכיח לקבלת סיסמה שנשכחה, DriveLock מפעיל סכימת אבטחה בעלת שתי סיסמאות. סיסמה אחת מיועדת לשמש את מנהל המערכת, ואילו הסיסמה השנייה משמשת בדרך כלל את משתמש הקצה. אין שום דרך לשחרור הכונן אם שתי הסיסמאות אובדות. לכן, השימוש ב-DriveLock הוא הבטוח ביותר כשנתונים הנמצאים בדיסק הקשיח מועתקים במערכת מידע שיתופית, או כשהם מגובים באופן סדיר. במקרה ששתי סיסמאות DriveLock נשכחו, לא ניתן יהיה להשתמש בדיסק הקשיח. לגבי משתמשים שאינם מתאימים לפרופיל הלקוחות המוגדר, הדבר עלול לגרום סיכון חמור. לגבי משתמשים המתאימים לפרופיל הלקוחות, הסיכון הוא סביר בהתחשב באופי הנתונים השמורים בדיסק הקשיח.

#### **שימוש ב-DriveLock**

האפשרות DriveLock מופיעה בתפריט אבטחה שבהגדרות המחשב. למשתמש מוצגת אפשרות להגדיר סיסמת מנהל מערכת או להפעיל את DriveLock. יש להזין את סיסמת המשתמש כדי להפעיל את DriveLock. מכיוון שהגדרת התצורה הראשונית של DriveLock מבוצעת בדרך כלל על ידי מנהל המערכת, יש להגדיר תחילה סיסמת מנהל מערכת. HP מעודדת את מנהלי המערכת להגדיר סיסמת מנהל מערכת גם כשבכוונתם להפעיל את DriveLock, וגם כשבכוונתם להשבית את פעולתו. הדבר יספק למנהל המערכת יכולת לשנות את הגדרות DriveLock במקרה שהכונן יינעל בעתיד. לאחר הגדרת סיסמת מנהל מערכת יכול מנהל המערכת להחליט אם להפעיל את DriveLock או להמשיך להשבית אותו.

אם נמצא דיסק קשיח נעול, תדרוש הבדיקה העצמית של המחשב סיסמה כדי לשחרר את ההתקן. אם הוגדרה סיסמת הפעלה, והיא תואמת את סיסמת המשתמש של ההתקן, הבדיקה העצמית של המחשב לא תדרוש מהמשתמש להזין מחדש את הסיסמה. אחרת, יידרש המשתמש להזין סיסמת DriveLock. גם סיסמת מנהל מערכת וגם סיסמת המשתמש מתאימות למקרה זה. למשתמשים יינתנו שני ניסיונות להזין את הסיסמה הנכונה. אם שני הניסיונות ייכשלו, הבדיקה העצמית תמשיך להתבצע, אך הנתונים שבכונן לא יהיו זמינים.

#### **יישומי DriveLock**

השימוש המעשי ביותר בתכונת האבטחה של DriveLock הוא בסביבה ארגונית. מנהל המערכת אחראי להגדיר את תצורת הדיסק הקשיח, והדבר מחייב בין השאר להגדיר סיסמת מנהל מערכת של DriveLock. במקרה שהמשתמש שוכח את סיסמת המשתמש או שהציוד מועבר לעובד אחר, ניתן לעשות שימוש בסיסמת מנהל מערכת כדי להגדיר מחדש את סיסמת המשתמש ולזכות בגישה לדיסק הקשיח.

HP ממליצה שמנהלי מערכת ארגוניים שבוחרים להפעיל את DriveLock, יגדירו גם מדיניות ארגונית לצורך הגדרה ותחזוקה של סיסמאות מנהלי מערכת. הדבר חייב להתבצע כדי למנוע מצב שבו העובד יפעיל בשגגה או בזדון את שתי סיסמאות DriveLock לפני פרישתו מהחברה. בתרחיש כזה לא ניתן יהיה להשתמש בכונן הקשיח, ויהיה צורך להחליפו. באופן דומה, אם לא תוגדר סיסמת מנהל מערכת, יוכלו מנהלי המערכת לגלות אם הדיסק הקשיח נעול וכי אין ביכולתם לבצע בדיקות שגרתיות לתוכנה לא-חוקית, פונקציות בקרת נכסים נוספות ופעולות תמיכה.

למשתמשים בעלי דרישות אבטחה חמורות פחות, HP אינה ממליצה להפעיל את DriveLock. משתמשים הנמצאים בקטגוריה זו כוללים משתמשים אישיים או משתמשים שאינם מחזיקים מידע יומיומי רגיש בדיסקים הקשיחים שלהם. למשתמשים אלה, קריסה אפשרית של הדיסק הקשיח כתוצאה משכיחת שתי הסיסמאות חשובה הרבה יותר מערך הנתונים ש-DriveLock נועד לאבטח. ניתן להגביל את הגישה להגדרות מערכת ול-DriveLock באמצעות סיסמת הגדרות. הגדרת סיסמת הגדרות מבלי למוסרה למשתמשי הקצה מאפשרת למנהלי המערכת להגביל את יכולת המשתמשים להפעיל את DriveLock.

## **Sensor Cover Smart) חיישן הכיסוי החכם)**

חיישן הסרת הכיסוי הקיים בחלק מהדגמים הוא צירוף של טכנולוגיות חומרה ותוכנה, המאפשר להציג התראות במקרה של הסרת כיסוי המחשב או לוח הצד. קיימות שלוש רמות הגנה, כמתואר בטבלה הבאה.

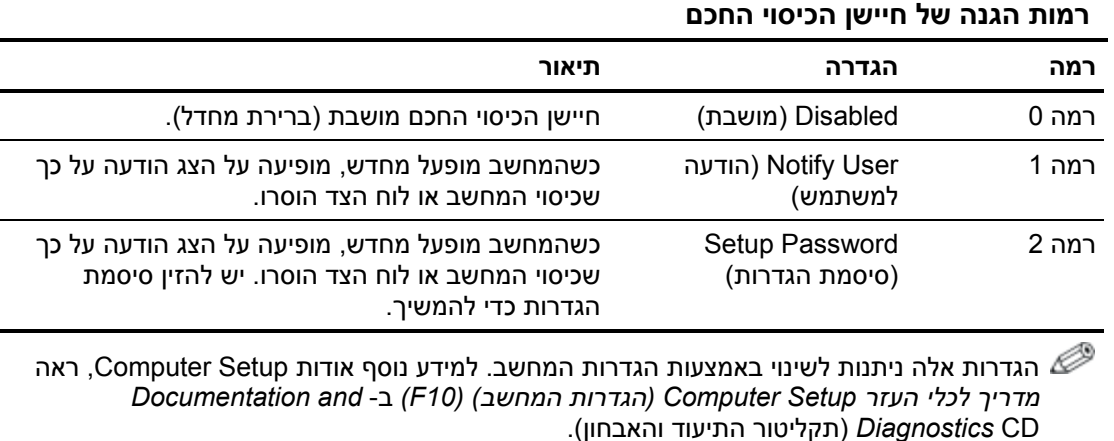

#### **הגדרת רמת ההגנה של חיישן הכיסוי החכם**

כדי להגדיר את רמת האבטחה של חיישן הכיסוי החכם, פעל לפי הצעדים הבאים:

- .1 הדלק את המחשב או הפעל אותו מחדש. במערכת ההפעלה חלונות, לחץ **'התחל'** > **'כיבוי המחשב'** > **'הפעלה מחדש'**.
	- .2 ברגע שהמחשב נדלק, לחץ לחיצה ממושכת על מקש **10F** כאשר נורת הצג הופכת לירוקה, כדי להיכנס לכלי העזר Setup Computer) הגדרות המחשב). במקרה הצורך, הקש **Enter** כדי לעקוף את מסך הפתיחה.

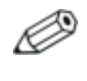

אם לא הקשת **10F** בזמן המתאים, יהיה עליך להפעיל מחדש את המחשב ולהקיש שוב על **10F** כאשר נורת הצג תהפוך לירוקה, כדי לגשת לכלי העזר.

- .3 בחר **Security**) אבטחה) > **Cover Smart**) כיסוי חכם) > **Cover Sensor Removal**) חיישן הסרת הכיסוי), ובחר את רמת האבטחה הרצויה.
- .4 לסיום, בחר **File**) קובץ) > **Exit and Changes Save**) שמירת שינויים ויציאה).

## **מנעול הכיסוי החכם**

מנעול הכיסוי החכם הוא מנעול כיסוי הנשלט באמצעות תוכנה, שנכלל בחלק מהדגמים של מחשבי HP. נעילה זו מונעת גישה לא חוקית לרכיבים הפנימיים של המחשב. המחשבים מסופקים כאשר מנעול הכיסוי החכם נמצא במצב לא נעול.

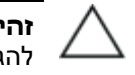

**זהירות:** כדי להגיע לרמת האבטחה המרבית של מנעול הכיסוי החכם, הקפד להגדיר סיסמת הגדרות. סיסמת ההגדרות מונעת גישה בלתי מורשית לכלי העזר Setup Computer) הגדרות המחשב).

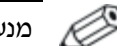

מנעול הכיסוי החכם זמין כרכיב אופציונלי בחלק מהדגמים.

#### **נעילת מנעול הכיסוי החכם**

כדי להפעיל ולנעול את מנעול הכיסוי החכם, פעל לפי הצעדים הבאים:

- .1 הדלק את המחשב או הפעל אותו מחדש. במערכת ההפעלה חלונות, לחץ **'התחל'** > **'כיבוי המחשב'** > **'הפעלה מחדש'**.
	- .2 ברגע שהמחשב נדלק, לחץ לחיצה ממושכת על מקש **10F** כאשר נורת הצג הופכת לירוקה, כדי להיכנס לכלי העזר Setup Computer) הגדרות המחשב). במקרה הצורך, הקש **Enter** כדי לעקוף את מסך הפתיחה.

אם לא הקשת **10F** בזמן המתאים, יהיה עליך להפעיל מחדש את המחשב ולהקיש שוב על **10F** כאשר נורת הצג תהפוך לירוקה, כדי לגשת לכלי העזר.

- .3 בחר באפשרות **Security**) אבטחה) **> Cover Smart**) כיסוי חכם) **> Lock Cover**) כיסוי חכם) **> Lock**) מנעול).
- .4 לסיום, בחר **File**) קובץ) > **Exit and Changes Save)** שמירת שינויים ויציאה).

#### **שחרור מנעול הכיסוי החכם**

- .1 הדלק את המחשב או הפעל אותו מחדש. במערכת ההפעלה חלונות, לחץ **'התחל'** > **'כיבוי המחשב'** > **'הפעלה מחדש'**.
- .2 ברגע שהמחשב נדלק, לחץ לחיצה ממושכת על מקש **10F** כאשר נורת הצג הופכת לירוקה, כדי להיכנס לכלי העזר Setup Computer) הגדרות המחשב). במקרה הצורך, הקש **Enter** כדי לעקוף את מסך הפתיחה.

אם לא הקשת **10F** בזמן המתאים, יהיה עליך להפעיל מחדש את המחשב ולהקיש שוב על **10F** כאשר נורת הצג תהפוך לירוקה, כדי לגשת לכלי העזר.

- .3 בחר באפשרות **Security**) אבטחה) **> Cover Smart**) כיסוי חכם) **> Lock Cover**) כיסוי חכם) **> Unlock**) ביטול נעילה).
- .4 לסיום, בחר **File**) קובץ) > **Exit and Changes Save)** שמירת שינויים ויציאה).

#### **שימוש במפתח FailSafe) אל-כשל) של הכיסוי החכם**

אם הפעלת את מנעול הכיסוי החכם, ואינך יכול להזין סיסמה כדי להשבית את המנעול, תצטרך מפתח אל-כשל לכיסוי החכם כדי לפתוח את כיסוי המחשב. יהיה עליך להשתמש במפתח בכל אחד מהמקרים הבאים:

- הפסקת חשמל $\blacksquare$ 
	- כשל באתחול  $\blacksquare$
- כשל של אחד מרכיבי המחשב האישי (כגון מעבד או ספק מתח)
	- סיסמה שנשכחה

**זהירות:** מפתח FailSafe של הכיסוי החכם הוא כלי ייחודי המסופק על ידי HP. הזמן מראש מפתח זה לפני שתזדקק לו בפועל אצל ספק או מוקד שירות מורשה.

כדי לקבל את מפתח האל-כשל (FailSafe(, בצע אחת מהפעולות הבאות:

- פנה לסוכן מכירות מורשה או לספק שירות מורשה של HP.
	- התקשר למספר המופיע בכתב האחריות.

למידע נוסף אודות השימוש במפתח FailSafe לכיסוי החכם, עיין במדריך חומרה ב-CD *Diagnostics and Documentation*) תקליטור התיעוד והאבחון).

## **Provision Lock Cable) התקן מנעול כבל)**

הלוח האחורי של המחשב כולל מנעול כבל, כך שניתן לאבטח את המחשב פיזית למשטח העבודה.

להוראות מלוות באיורים, אנא עיין במדריך חומרה שב- *and Documentation CD Diagnostics*) תקליטור התיעוד והאבחון).

### **טכנולוגיה לזיהוי טביעות אצבעות**

הטכנולוגיה לזיהוי טביעות האצבעות של HP מעלה את רמת האבטחה של הרשת באמצעות ביטול הצורך בהזנת סיסמת משתמש, מפשטת את תהליך ההתחברות לרשת ומצמצמת עלויות ניהול של רשתות שיתופיות. זוהי טכנולוגיה שמחיריה סבירים, ואינה מיועדת אך ורק לחברות היי-טק או ארגונים הדורשים רמת אבטחה גבוהה.

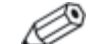

התמיכה בטכנולוגית זיהוי טביעות האצבעות משתנה מדגם לדגם.

לקבלת מידע נוסף, בקר בכתובת: [.http://h18004.www1.hp.com/products/security/](http://h18004.www1.hp.com/products/security/)

## **הודעות כשל והתאוששות**

תכונות דיווח על תקלות והתאוששות משלבות טכנולוגיה חדשנית של חומרה ותוכנה כדי למנוע אובדן של נתונים קריטיים וכדי להקטין למינימום הפסקות עבודה בלתי מתוכננות.

אם המחשב מחובר לרשת המנוהלת על-ידי Manager Client HP, המחשב שולח הודעה על כשל ליישום ניהול הרשת. באמצעות Manager Client HP Software, תוכל גם לתזמן מרחוק כלי אבחון, שיפעלו באופן אוטומטי בכל המחשבים המנוהלים, ויצרו דו"ח סיכום של כל הבדיקות שנכשלו.

## **System Protection Drive) מערכת להגנה על כוננים)**

System Protection Drive) DPS, מערכת להגנה על כוננים) היא כלי אבחון הנכלל בדיסקים קשיחים המותקנים בחלק מהמחשבים של HP. מערכת DPS מיועדת לסייע באבחון תקלות, היכולות לגרום להחלפה בלתי מוצדקת של הדיסק הקשיח.

בתהליך ההרכבה של מחשבי HP, כל דיסק קשיח המותקן בהם עובר בדיקה באמצעות DPS, ורשומה קבועה עם פרטי המפתח נכתבת בכונן. בכל פעם שמריצים את DPS, תוצאות הבדיקה מאוחסנות בדיסק הקשיח. ספק השירות יכול להיעזר במידע זה לצורך אבחון הנסיבות שגרמו לך להריץ את תוכנת DPS. עיין במדריך איתור תקלות ב- *Diagnostics and Documentation* CD) תקליטור התיעוד והאבחון) לקבלת הוראות אודות השימוש ב-DPS.

## **עמידה בנחשולי מתח**

עמידה בנחשולי מתח מאפשרת אמינות גבוהה יותר במקרים שבהם המחשב האישי נפגע מנחשול מתח בלתי צפוי. אספקת מתח מסוג זה מתוכננת לעמוד בפני נחשולי מתח של עד V2000 ללא קריסת מערכת או אובדן מידע כלשהו.

### **חיישן תרמי**

חיישן תרמי הוא תכונה המשלבת חומרה ותוכנה, העוקבת אחר הטמפרטורה הפנימית של המחשב. תכונה זו מציגה הודעת אזהרה אם חלה חריגה מהתחום הנורמלי, ובכך ניתן לך די זמן לנקוט פעולה לפני שייגרם נזק לרכיבים פנימיים ולפני שיאבדו נתונים.

## **אינדקס**

#### **א**

אבטחה Drivelock, 34 עד MultiBay, 34 עד סיסמה, תכונות, טבלה, אבטחת MultiBay, 34 עד אבטחת מנעול כיסוי, מפתח אל-כשל, אבטחת מנעול כיסוי, זהירות, אמצעי זהירות אתרי אינטרנט Proactive Change Notification, 11 ,(מרחוק ROM הבזק זיכרון (Remote ROM Flash ,(ROM הבזק זיכרון (ROM Flash ,Subscriber's Choice טכנולוגיית זיהוי טביעות אצבעות, פריסת מחשב אישי, שכפול הגדרות, תמיכה בתוכנה,

### **ב**

ביטול סיסמה, בקרת נכסים,

### **ג**

גישה למחשב, שליטה,

#### **ד**

דיווח על כשל, דיווח על שינוי, דיסק, שכפול, דיסקים קשיחים, כלי אבחון,

#### **ה**

הגדרה, הגדרה, הגדרות מרחוק,

הגדרות ראשוניות, שכפול, הגדרות, הגדרה, הגדרת לחצן הפעלה, הגנה על דיסק קשיח, הגנה על זיכרון ROM, זהירות, הודעה על שינויים, הזמנת מפתח אל-כשל, הזנה סיסמת הגדרות, סיסמת הפעלה, הפעלה, אבטחה, הגדרות, 28; התאמה אישית של תוכנה, התקן media flash USB, בר-אתחול, 17 עד התקן בר-אתחול DiskOnKey, 17 עד עד 17 ,HP Drive Key עד 17 ,USB flash media התקן יצירה, 17 עד התקן מנעול כבל, התקנת מערכת מרחוק, גישה,

### **ח**

חיישן כיסוי חכם (Sensor Cover Smart(, רמות הגנה, חיישן תרמי,

#### **ט**

טכנולוגיית זיהוי טביעות אצבעות, טמפרטורה פנימית של המחשב,

#### **כ**

כונן, הגנה, כיסוי חכם, מנעול, כלי אבחון לדיסקים קשיחים, כלי העזר Setup Computer) הגדרות המחשב),

כלי פריסה, תוכנה, כלי שכפול, תוכנה, כתובת URL) אתרי אינטרנט). ראה אתרי אינטרנט. כתובת אינטרנט, ראה אתרי אינטרנט

### **ל**

לחצן הפעלה דו-מצבי, לחצן הפעלה דו-מצבי, קביעת תצורה,

#### **מ**

מחיקת סיסמה, מנעול כיסוי חכם, 37 עד נעילה, שחרור נעילה, מפתח FailSafe) אל-כשל) הזמנה, זהירות, מפתח אל-כשל לכיסוי חכם, הזמנה,

#### **נ**

נחשולי מתח, עמידה, נעילת מנעול כיסוי חכם,

#### **ס**

סיסמה ביטול, מחיקה, שינוי, סיסמת הגדרות הזנה, מחיקה, שינוי,

#### **ע**

עמידה בנחשולי מתח,

#### **פ**

פריסת מחשב אישי,

#### **ש**

שחזור, תוכנה, שחרור נעילת מנעול כיסוי חכם, שינוי מערכות הפעלה, מידע חשוב, שינוי סיסמה, שליטה על הגישה למחשב,

שפות שונות, תווי הפרדה של המקלדת,

#### **ת**

תווי הפרדה של המקלדת, שפות שונות, תווי הפרדה, טבלה, תוכנה ,Altiris Aclient ,Altiris Deployment Solution Agent ויכרון הבזק) Remote ROM Flash ROM מרחוק), בקרת נכסים, הודעות כשל והתאוששות, התאוששות, התקנת מערכת מרחוק, כלי העזר Setup Computer) הגדרות המחשב), עדכון וניהול, שילוב, תמונת תוכנה מותקנת מראש, תצורה התחלתית,

### **A**

2 ,Aclient 2 ,Deployment Solution Agent

#### **D**

Dantz Retrospect Express, 10 DiskOnKey בר-אתחול, 17 עד .HP Drive Key גם ראה Drivelock, 34 עד

### **H**

HP Client Management Solutions using Altiris, HP Drive Key בר-אתחול, 17 עד ראה גם DiskOnKey ,HP Lifecycle solutions

## **L**

,Local Recovery

#### **P**

 ,(Proactive Change Notification) PCN (הפעלה סיסמת (Power-On Password הזנה,

מחיקה, 32 שינוי, 31 3 ,Preboot Execution Environment (PXE) 11 ,Proactive Change Notification (PCN)

## **R**

Remote Flash, 13 13 (זיכרון הבזק ROM מרחוק), 13 11 ,retired solutions ROM) זיכרון לקריאה בלבד) הבזק, 12

## **S**

11 ,Subscriber's Choice